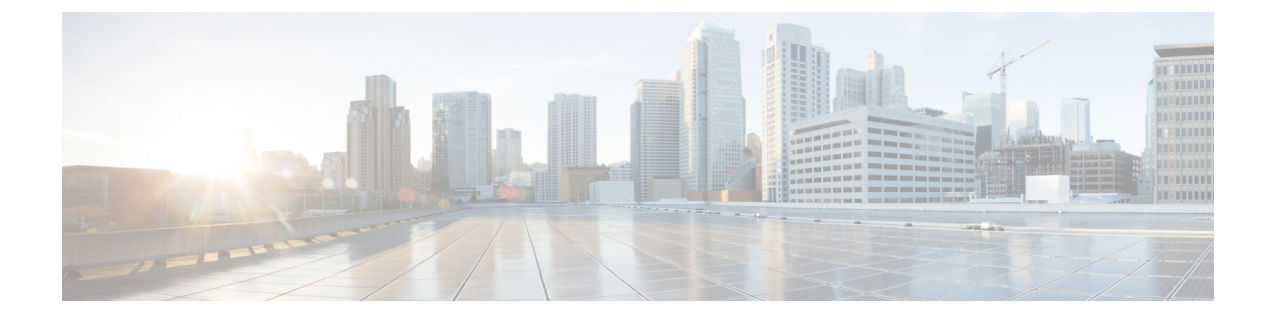

# インベントリ

この章は次のトピックで構成されています。

- インベントリ情報の表示, on page 1
- ディスカバリ, on page 30

# インベントリ情報の表示

Cisco DCNM リリース 6.x 以降では、グローバル 範囲 ペインを使用して、SAN スイッチとロー カル エリア ネットワーク (LAN) スイッチの両方のインベントリとパフォーマンスを表示で きます。インベントリ情報を表示するには、ローカル エリア ネットワーク(LAN)、SAN、 またはその両方を選択できます。インベントリ情報をエクスポートして印刷することもできま す。

この情報を印刷またはMicrosoft Excel にエクスポートすることができます。

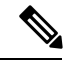

**[**印刷(**Print**)**]** アイコンを使用して表示されている情報を印刷するか、**[**エクスポート (**Export**)**]** アイコンを使用して表示されている情報を Microsoft Excel スプレッドシート にエクスポートすることもできます。表示する列を選択することもできます。 **Note**

[Inventory] メニューには、次のサブメニューがあります。

# スイッチのインベントリ情報の表示

Cisco DCNMWeb UIのスイッチのインベントリ情報を表示するには、次の手順を実行します。

### **Procedure**

ステップ **1 [**インベントリ(**Inventory**)**] > [**表示(**View**)**] > [**スイッチ(**Switches**)**]** を選択します。

**[**スイッチ(**Switches**)**]**ウィンドウが選択した[範囲(Scope)]のすべてのスイッチのリストと もに表示されます。

- ステップ **2** 次の情報が表示されます。
	- **[**グループ(**Group**)**]** 列には、スイッチが属するスイッチ グループが表示されます。
	- **[**デバイス名(**Device Name**)**]** 列でスイッチを選択して、スイッチ ダッシュボードを表示 します。
	- **[IP** アドレス**]** 列にはスイッチの IP アドレスを表示します。
	- **[WWN/**シャーシ**ID**(**WWN/ChassisID**)**]**には、ワールドワイド名(WWN)がある場合、 またはシャーシ ID が表示されます。
	- **[**正常性(**Health**)**]** には、スイッチの正常性の状況が表示されます。
	- Cisco DCNM 上のすべてのスイッチの最新の正常性データを更新して再計算する には、スイッチ テーブルの上にある **[**正常性の再計算(**Recalculate Health**)**]** ボ タンをクリックします。 **Note**
	- **[**モード**]**列には、スイッチの現在のモードを指定します。スイッチは、通常、メンテナン ス、または移行モードにすることができます。
	- **[**ステータス(**Status**)**]** 列には、スイッチのステータスが表示されます。
	- **[#** ポート(**#Ports**)**]** 列には、ポートの数が表示されます。
	- **[**モデル(**Model**)**]** 列には、スイッチのモデル名が表示されます。
	- **[**シリアル番号(**Serial No.**)**]** 列には、スイッチのシリアル番号を表示します。
	- **[**リリース(**Release**)**]** 列には、スイッチのバージョンが表示されます。
	- **[**稼働時間(**UpTime**)**]**列には、スイッチがアクティブになっている時間が表示されます。
	- **[**コンテナベースの **ISSU** モード(**Container Based ISSU Mode**)**]** 列は、コンテナベースの ISSU モードが有効かどうかを示します。コンテナ ベースの ISSU は、Cisco Nexus 3000 お よび Cisco Nexus 9000 シリーズ スイッチで有効にできます。これは、デバイスでの 1 回限 りの構成です。

拡張インサービス ソフトウェア アップグレード (ISSU) : スイッチがトラフィックを転 送し続けている間にデバイスソフトウェアをアップグレードできます。これにより、ソフ トウェアアップグレードによって通常発生するダウンタイムが削減されます(通常のISSU に似ており、無停止アップグレードとも呼ばれます)。 ただし、コンテナベースの ISSU を使用すると、ソフトウェアは、個別の Linux コンテナ (LXC) 内で、スーパーバイザお よびライン カードに対して実行され、3 番目のコンテナが ISSU 手順の一部として作成さ れ、スタンバイ スーパバイザとして起動されます。

コンテナ ベースの ISSU は、Cisco Nexus 3164Q、9200 シリーズ スイッチ、9332PQ、 9372PX、9372TX、9396PX、9396TX、93120TX、および 93128TX スイッチでサポートさ れています。

コンテナ ベースの ISSU 機能がサポートされている Cisco Nexus 3000 および 9000 スイッチ の詳細については、次の URL を参照してください。

Cisco Nexus 9000 シリーズ NX-OS リリース 9.x ソフトウェア [アップグレード](https://www.cisco.com/c/en/us/td/docs/switches/datacenter/nexus9000/sw/9-x/upgrade/guide/b_Cisco_Nexus_9000_Series_NX-OS_Software_Upgrade_and_Downgrade_Guide_9x.html)/ダウングレー ド [ガイド](https://www.cisco.com/c/en/us/td/docs/switches/datacenter/nexus9000/sw/9-x/upgrade/guide/b_Cisco_Nexus_9000_Series_NX-OS_Software_Upgrade_and_Downgrade_Guide_9x.html)

Cisco Nexus 3000 シリーズ NX-OS ソフトウェア [アップグレード](https://www.cisco.com/c/en/us/td/docs/switches/datacenter/nexus3000/sw/upgrade/9_x/b_Cisco_Nexus_3000_Series_NX_OS_Software_Upgrade_and_Downgrade_Release_9_x.html)/ダウングレード ガイド、 [リリース](https://www.cisco.com/c/en/us/td/docs/switches/datacenter/nexus3000/sw/upgrade/9_x/b_Cisco_Nexus_3000_Series_NX_OS_Software_Upgrade_and_Downgrade_Release_9_x.html) 9.x

Cisco NX-OS ISSU サポート [マトリクス](https://www.cisco.com/c/dam/en/us/td/docs/Website/datacenter/ISSUmatrix/index.html)

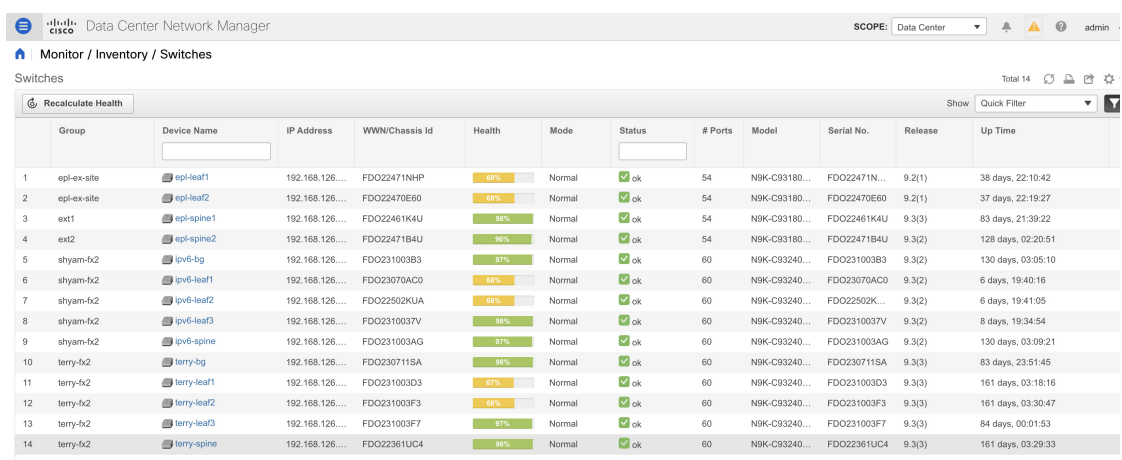

ステップ **3 [**正常性(**Health**)**]** をクリックして、デバイスの [正常性スコア(Health)] ウィンドウにアク セスします。[正常性スコア(Health score)]ウィンドウには、正常性スコアの計算と正常性ト レンドが含まれています。[概要(Overview)]タブには、全体的な正常性スコアが表示されま す。正常性スコアの計算時には、すべてのモジュール、スイッチポート、およびアラームが考 慮されます。特定の日付の詳細情報については、[正常性トレンド(Health Trend )] の下のグ ラフにカーソルを合わせます。[アラーム(Health score)]の横にある情報アイコンにカーソル を合わせると、生成された重大、メジャー、マイナー、および警告のアラームの数が表示され ます。

#### N9k-C9316d-gx

 $* \times$ 

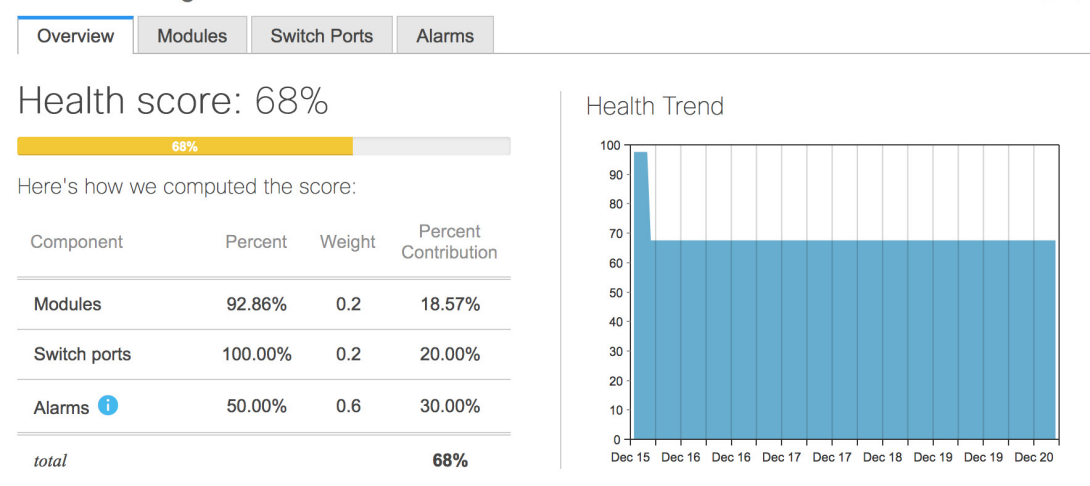

**[**モジュール(**Modules**)**]** タブをクリックして、デバイスのさまざまなモジュールに関する情 報を表示します。このタブには、名前、モデル名、シリアル番号、ステータス、タイプ、ス ロット、ハードウェア リビジョン、ソフトウェア リビジョンなどの情報が表示されます。

#### N9k-C9316d-gx

 $*$   $\times$ 

 $* \times$ 

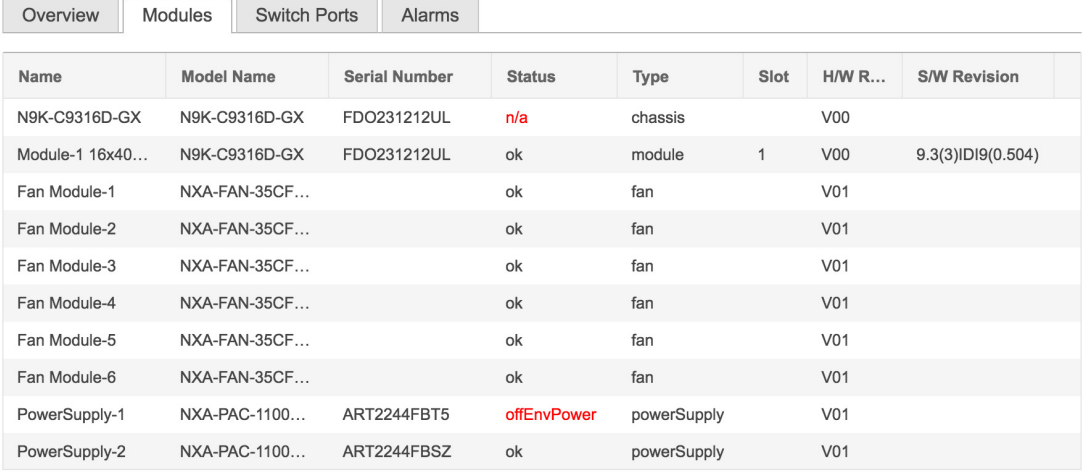

**[**スイッチ ポート(**Switch Ports**)**]** タブをクリックして、デバイス ポートに関する情報を表示 します。このタブには、名前、説明、ステータス、速度、ポートが接続されているデバイスな どの情報が表示されます。

N9k-C9316d-ax

Overview Alarms Modules Switch Ports Description Name **Status** Speed **Connected To** 1 mgmt0 ok 1Gb 2 Ethernet1/1 ok  $40Gb$ N9k\_tucher (Ethernet1/99) 3 Ethernet1/2 ok 40Gb N9k\_3408s\_179 (Ethernet1/1) 4 Ethernet1/3 N9k\_c9316d-gx\_10 (Ethernet1/3) 40Gb ok 5 Ethernet1/4 **XCVR** not inserted 400Gb 6 Ethernet1/5 **XCVR** not inserted  $400Gb$ 7 Ethernet1/6 **XCVR** not inserted 400Gb 8 Ethernet1/7 **XCVR** not inserted 400Gb 9 Ethernet1/8 **XCVR** not inserted 400Gb 10 Ethernet1/9 **XCVR** not inserted 400Gb

**[**アラーム(**Alarm**)**]** タブをクリックして、生成されたアラームに関する情報を表示します。 このタブには、アラームの重大度、メッセージ、カテゴリ、およびアラームが生成されたため にアクティブ化されたポリシーなどの情報が表示されます。

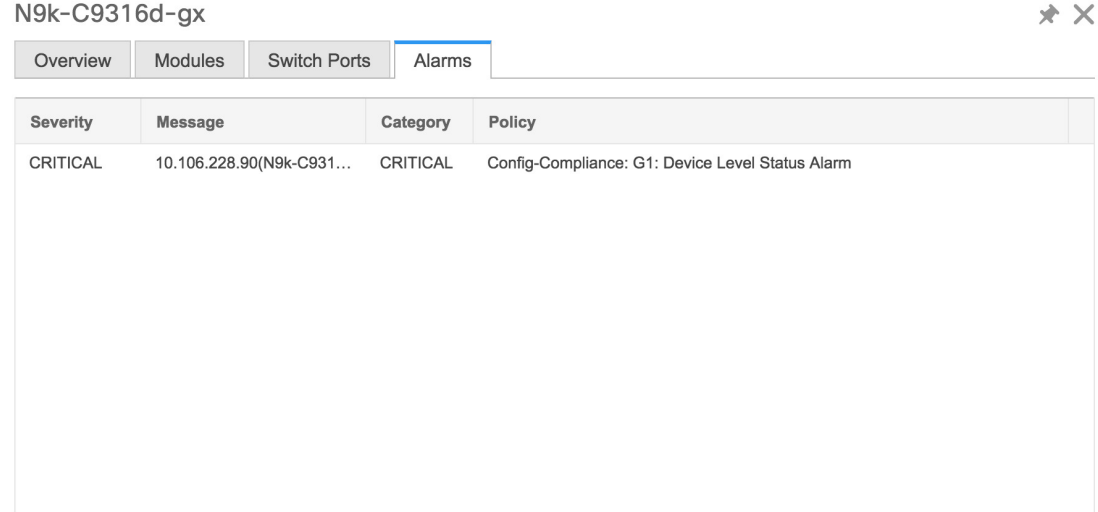

**[**正常性(**Health**)**]** 列では、スイッチの正常性は、次のパラメーターに基づいてキャパシティ マネージャーによって計算されます。

- モジュールの合計数
- 警告の影響を受けたモジュールの総数
- スイッチ ポートの合計数
- 警告の影響を受けたスイッチ ポートの総数
- シビラティがクリティカルのアラームの総数
- シビラティが警告のアラームの総数
- 重大度の重大なアラームの総数
- 重大度が小さいアラームの総数

ステップ **4 [**正常性(**Health**)**]** 列の値は、以下に基づいて計算されます。

- 警告の影響を受けるモジュールの割合(正常性全体の 20% に寄与)。
- 警告の影響を受けるポートの割合(正常性全体の 20% に影響します)。
- アラームのパーセンテージ(正常性全体の 60% に影響します)。このパーセンテージの 最大値を占めるのはクリティカル アラームで、次にメジャー アラーム、マイナー アラー ム、および警告アラームが続きます。

共通インターフェイス クラス com.cisco.dcbu.sm.common.rif.HealthCalculatorRif を実装して、独 自の正常性計算式を持つこともできます。

デフォルトの Java クラスは health.calculator=com.cisco.dcbu.sm.common.util.HealthCalculatorAlarms として定義されています。

- Capacity Manager は、ライセンス スイッチの正常性のみを計算します。正常性カラムに値 が表示されない場合は、スイッチにライセンスがないか、キャパシティマネージャの毎日 のサイクルを実行できていません。
- スイッチにライセンスがない場合は、[DCNMLicense]列で**[**ライセンスなし(**Unlicensed**)**]** をクリックします。**[**管理(**Administration**)**] > [**ライセンス(**License**)**]** ウィンドウが表 示され、ユーザーにライセンスを割り当てることができます。
- キャパシティ マネージャは、DCNM サーバーが起動してから 2 時間後に実行されます。 したがって、DCNM開始時刻の2時間後にデバイスを検出した場合、正常性はこのDCNM 開始時刻の 24 時間後に計算されます。

Cisco DCNM 11.3(1) リリース以降では、**[**トポロジ(**Topology**)**]** ウィンドウでスイッチをク リックするか、**[**制御(**Control**)**]>[**ファブリック(**Fabrics**)**]>[**ファブリックビルダー(**Fabric Builder**)**]**を選択し、ファブリックを選択してからファブリックビルダーウィンドウのスイッ チをクリックすることにより、スイッチの概要とともにスイッチの状態に関する情報を表示で きます。

# システム情報の表示

スイッチのダッシュボードには、選択したスイッチの詳細が表示されます。

## **Procedure**

ステップ **1** Cisco DCNM ホームページから、**[**インベントリ(**Inventory**)**] > [**表示(**View**)**] > [**スイッチ (**Switches**)**]** を選択します。

Cisco DCNM Web UI によって検出されたすべてのスイッチのインベントリが表示されます。

ステップ **2 [**デバイス名(**Device Name**)**]** 列のスイッチをクリックします。

そのスイッチに対応するスイッチ ダッシュボードが、次の情報とともに表示されます。

- ステップ **3 [**システム情報(**System Info**)**]**タブをクリックします。このタブには、グループ名、ヘルス、 モジュール、システムが稼働している時間、シリアル番号、バージョン番号、連絡先、場所、 DCNM ライセンス、ステータス、システム ログ送信ステータス、CPU とメモリの使用率、 VTEP IP などの詳細なシステム情報が表示されます。アドレスが表示されます。**[**正常性**]** をク リックして、正常性スコアの計算と正常性トレンドを含む[正常性スコア]画面にアクセスしま す。 ポップアップには、概要、モジュール、スイッチ ポート、イベント タブが含まれていま す。
	- (オプション)**SSH**をクリックして、SecureShell(SSH)を介してスイッチにアクセスし ます。
	- (オプション)**[**デバイスマネージャ(**DeviceManager**)**]**をクリックし、to view a graphical representation ofCisco MDS9000ファミリスイッチシャーシ、インストールされたモジュー ルを含む Cisco Nexus 5000 Series スイッチ シャーシ、Cisco Nexus 7000 Series スイッチ

シャーシ、あるいはCisco Nexus 9000 シリーズ スイッチ シャーシ、スーパーバイザ モ ジュール、各モジュール内の各ポートのステータス、電源、ファンアセンブリのグラフィッ ク表を表示します。

- (オプション) **[HTTP]** をクリックして、そのスイッチのハイパーテキスト転送プロトコ ル(HTTP)を介してスイッチにアクセスします。
- (オプション)**[**アカウンティング**]** をクリックして、このスイッチに関連する [アカウン ティング情報の表示] ウィンドウに移動します。
- (オプション)**[**バックアップ**]** をクリックして、[構成の表示] ウィンドウに移動します。
- (オプション)**[**イベント(**Events**)**]** をクリックして [イベント登録の表示](cisco-dcnm-san-configuration-guide-1151_chapter7.pdf#nameddest=unique_57) ウィンドウに 移動します。
- (オプション)**[Show Commands]** をクリックして、デバイスの show コマンドを表示しま す。Device Show Commands ページでは、コマンドを表示して実行できます。
- (オプション)**[**実行中の構成を起動構成にコピー(**Copy Running Config to Startup Config**)**]** をクリックして、実行構成をスタートアップ構成にコピーできます。
- [Generate tac-pac] をクリックして、Cisco DCNM のデバイスからテクニカル サポートを収 集します。詳細については、「デバイスからのテクニカルサポートの収集」セクションを 参照してください。

## デバイスからテクニカル サポートの収集

Cisco DCNM Web クライアントのデバイスからテクニカル サポートを生成するときに、プロト コルを選択できます。Cisco DCNM Web UI でデバイスからテクニカル サポートを収集するに は、次の手順を実行します。

## **Procedure**

- ステップ **1 [**インベントリ(**Inventory**)**] > [**表示(**View**)**] > [**スイッチ(**Switches**)**]**の順に選択します。 Cisco DCNM によって検出されたすべてのスイッチのインベントリが表示されます。
- ステップ **2 [**デバイス名(**Device Name**)**]** 列のスイッチをクリックします。

そのスイッチに対応するスイッチのダッシュボードが表示されます。

- ステップ **3 [**アクション(**Actions**)**]** 領域で、**[tac-pac** の生成(**Generate tac-pac**)**]** をクリックします。 **[tac-pac** の生成(**Generate tac-pac**)**]** ダイアログ ボックスが表示されます。
- ステップ **4** 適切なオプション ボタンをクリックして、管理インターフェイスを選択します。

有効な値は、**default**、**vrf management**、および **vrfdefault** です。選択されたデフォルト値は、 **default** です。

**Note** このオプションは、Nexus スイッチでのみ有効です。

ステップ **5** 適切なオプション ボタンをクリックして、スイッチから DCNM へのトランスポート プロトコ ルを選択します。

有効な値は、**[TFTP]**、**[SCP]**、および **[SFTP]** です。

**[SCP]** または **[SFTP]** オプションを選択した場合は、DCNM サーバ クレデンシャルを 入力します。 **Note**

ステップ **6** [OK] をクリックします。

tac-pac が生成されてサーバに保存されると、ローカル マシンでファイルを開くか保存するた めのダイアログ ボックスが表示されます。

# デバイス マネージャ情報の表示

Windows 用 Cisco DCNM をインストールした後、ログオンするには、Cisco DCNM SAN サービスでクレデンシャルを編集して入力する必要があります。**[**サービス(**Services**)**] > [Cisco DCNM SAN** サーバ(**Cisco DCNM SAN Server**)**] > [Cisco DCNM SAN** サーバ プ ロパティ(**Cisco DCNM SAN Server Properties**)**] > [**ログ オン(**Log On**)**]** タブに移動し ます。このアカウント ラジオ ボタンを選択し、ユーザー名とパスワードを入力します。 [OK]をクリックします。SSHにログオンし、DCNMサービスを停止します。DCNMサー ビスを開始したら、デバイス マネージャを使用できるようにする必要があります。 **Note**

Linux用Cisco DCNMをインストールした後、デバイスマネージャが機能するために画面 に表示される手順を実行します。デバイス マネージャには、Linux/OVA DCNM サーバで 適切に設定されたグラフィカル環境が必要です。 **Note**

スイッチのダッシュボードには、選択したスイッチの詳細が表示されます。

## **Procedure**

ステップ **1** 左のメニューバーで、**[**インベントリ(**Inventory**)**] > [**表示(**View**)**] > [**スイッチ(**Swithces**)**]** の順に選択します。

Cisco DCNM Web クライアントによって検出されたスイッチのインベントリが表示されます。

ステップ **2 [**デバイス名(**Device Name**)**]** 列のスイッチをクリックします。

そのスイッチに対応する**[**スイッチ(**Switch**)**]**ダッシュボードが、次の情報とともに表示され ます。

ステップ **3 [**デバイス マネージャー(**Device Manager**)**]** タブをクリックします。デバイス マネージャ ロ グイン ダイアログ ボックスが追加されます。デバイス マネージャ アプリケーションにログイ ンします。デバイス マネージャはインストールしたスイッチ モジュール、スーパーバイザー モジュール、各モジュールの各ポートのステータス、電源モジュール、グラフィック表示の ファン アセンブリの視覚的な表示を提供します。

デバイス マネージャの詳細については、次の URL にアクセスしてください。

[Cisco DCNM SAN [クライアント](https://www.cisco.com/c/en/us/td/docs/switches/datacenter/sw/DCNM_OLH/SAN_Client/fmhelp.html) オンライン ヘルプ (Cisco DCNM SAN Client Online Help) 1

# スイッチ ライセンスのインストール

Cisco DCNM Web UI からスイッチ ライセンスを再検出するには、以下の手順を実行します:

## **Procedure**

ステップ **1** スイッチを選択します。 **[**インベントリ(**Inventory**)**]** > **[**表示(**View**)**]** > **[**スイッチ (**Switches**)**]**。

> または、**[**インベントリ(**Inventory**)**]** > **[**表示(**View**)**]** > **[**スイッチ(**Switches**)**]** を選択でき ます。

- ステップ **2** スイッチのダッシュボードで **[**ライセンス(**License**)**]** をクリックします。
- ステップ **3 [**インストール(**Install**)**]**をクリックして、スイッチライセンスファイルをスイッチにインス トールします。

**[**スイッチ ライセンス インストール(**Switch License Install**)**]** ウィンドウが表示されます。

- ステップ **4 [**ライセンスファイルの選択(**SelectLicenseFile**)**]**をクリックし、ローカルシステムからライ センス ファイルを選択します。
- ステップ5 送信メソッドの選択。次のオプションを使用できます。
	- TFTP
	- SCP
	- SFTP
- ステップ **6** DCNM サーバに接続するためのユーザー名とパスワードを入力します。 ステップ **7** [インストール(Install)] をクリックします。

# スイッチ ライセンスの再検出

Cisco DCNM Web UI からスイッチ ライセンスを再検出するには、以下の手順を実行します。

#### 手順

ステップ **1 [**インベントリ(**Inventory**)**] > [**表示(**View**)**] > [**スイッチ(**Switches**)**]**。

または、**[**インベントリ(**Inventory**)**] > [**表示(**View**)**] > [**スイッチ(**Inventory**)**]** を選択でき ます。

- ステップ **2 [**デバイス名(**Device Name**)**]** 列でスイッチを選択します。
- ステップ **3** スイッチ ダッシュボードの **[**ライセンス(**License**)**]** タブをクリックします。
- ステップ **4 [**再検出(**Rediscover**)**]** をクリックして、スイッチのスイッチ ライセンスを再検出します。 スイッチ ライセンスの再検出には時間がかかります。
- ステップ **5 [**最終更新(**Last Updated**)**]** アイコンをクリックして、ライセンスを更新します。

# インターフェイス

インターフェイスの **show** コマンドの表示

Cisco DCNM Web UI からインターフェイス show コマンドを表示するには、以下の手順実行し ます。

## 手順

- ステップ **1 [**インベントリ(**Inventory**)**] > [**表示(**View**)**] > [**スイッチ(**Switches**)**]**の順に選択します。 **[**スイッチ(**Switches**)**]** ウィンドウが選択した **[**範囲(**Scope**)**]** のすべてのスイッチのリスト を表示しています。
- ステップ **2 [**デバイス名(**Device Name**)**]** 列でスイッチを選択して、**[**スイッチ ダッシュボード(**Switch Dashboard**)**]** を表示します。
- ステップ **3** [インターフェイス(Interfaces)] タブをクリックします。
- ステップ **4 [**表示(**Show**)**]** をクリックして、インターフェイス 表示コマンドを表示します。

**[**インターフェイスの **show** コマンド(**Interface Show Commands**)**]**ウィンドウは、コマンドを 表示して実行するのに役立ちます。

#### インターフェイスの再検出

Cisco DCNM Web UI からインターフェイスを再検出するには、次の手順を実行します。

手順

ステップ **1 [**インベントリ(**Inventory**)**] > [**表示(**View**)**] > [**スイッチ(**Switches**)**]**の順に選択します。

**[**スイッチ(**Switches**)**]** ウィンドウが表示され、選択した範囲のすべてのスイッチのリストが 表示されます。

- ステップ **2 [**デバイス名(**Device Name**)**]** 列でスイッチを選択して、**[**スイッチ ダッシュボード(**Switch Dashboard**)**]** を表示します。
- ステップ **3** [インターフェイス(Interfaces)] タブをクリックします。
- ステップ **4 [**再検出(**Rediscover**)**]** をクリックして、選択されたインターフェイスを再検出します。たと えば、インターフェイスを編集または有効にした後、インターフェイスを再検出できます。

## インターフェイス履歴の表示

Cisco DCNM Web UI からインターフェイス履歴を表示するには、次の手順を実行します。

### 手順

ステップ **1 [**インベントリ(**Inventory**)**] > [**表示(**View**)**] > [**スイッチ(**Switches**)**]**の順に選択します。 [スイッチ(Switches)]ウィンドウが選択した[範囲(Scope)]のすべてのスイッチのリストを

表示しています。

- ステップ **2 [**デバイス名(**Device Name**)**]** 列でスイッチを選択して、**[**スイッチ ダッシュボード(**Switch Dashboard**)**]** を表示します。
- ステップ **3** [インターフェイス(Interfaces)] タブをクリックします。
- ステップ **4 [**インターフェイス履歴(**Interface History**)**]**をクリックして、**[**ポリシー名(**Policy Name**)**]**、 **[**実行時間(**Time of Execution**)**]** などのインターフェイス履歴の詳細を表示します。

## **VLAN**

VLAN は、番号を割り当てることによって作成します。作成した VLAN は削除したり、アク ティブ ステートから一時停止ステートに移行したりできます。

VLANを構成するには、**[**インベントリ(**Inventory**)**]>[**表示(**View**)**]>[**スイッチ(**Switches**)**]** を選択し、**[**デバイス名(**Device Name**)**]** 列でスイッチをクリックします。

次の表で、このページに表示されるボタンを説明します。

#### 表 **<sup>1</sup> : VLAN** タブ

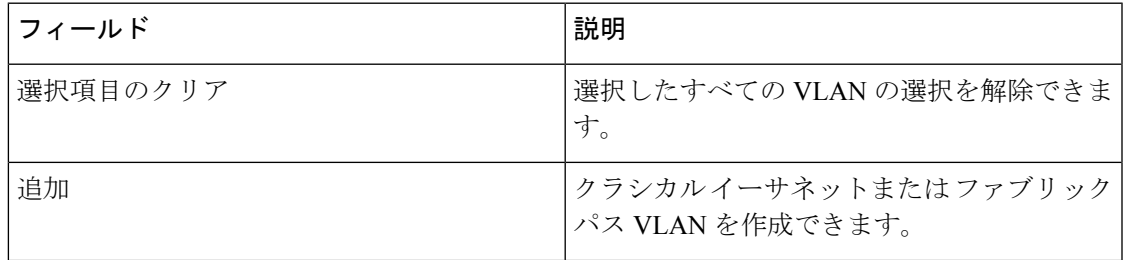

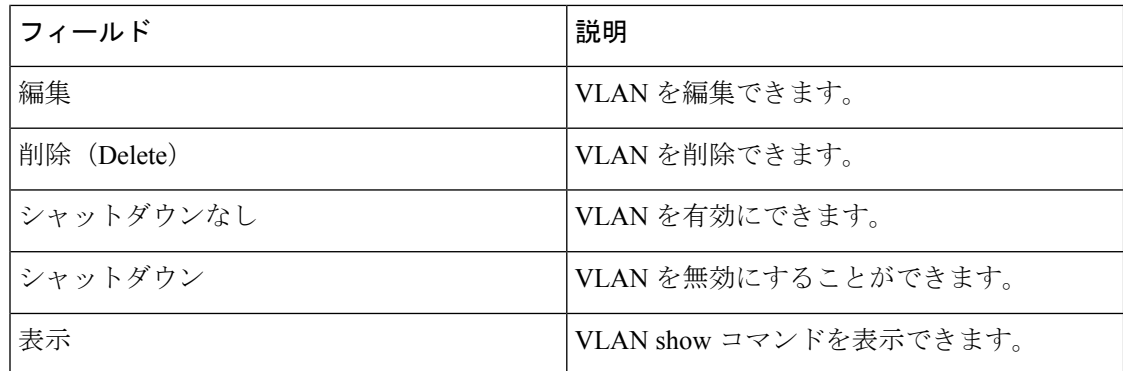

この項の内容は、次のとおりです。

#### **VLAN** の追加

Cisco DCNM Web UI から VLAN を追加するには、以下の手順を実行します。

#### 手順

- ステップ **1 [**インベントリ(**Inventory**)**] > [**表示(**View**)**] > [**スイッチ(**Switches**)**]**の順に選択します。 **[**スイッチ(**Switches**)**]** ウィンドウが選択した **[**範囲(**Scope**)**]** のすべてのスイッチのリスト を表示しています。
- ステップ **2 [**デバイス名(**Device Name**)**]** 列でスイッチを選択して、**[**スイッチ ダッシュボード(**Switch Dashboard**)**]** を表示します。
- ステップ **3 [VLAN]** タブをクリックします。
- ステップ **4** クラシカル イーサネットまたは Fabric Path VLAN を作成するために**[Add**(追加)**]**をクリック します。**[VLAN** の追加(**Add VLAN**)**]** ウィンドウで、次のフィールドを指定します。
	- a) **[Vlan ID**(**Vlan Id**)**]** フィールドにVLAN ID を入力します。
	- b) **[**モード(**Mode**)**]**フィールドで、クラシックイーサネットまたはファブリックパスVLAN を追加するかどうかを指定します。
	- c) **[**管理状態オン(**Admin State ON**)**]** チェックボックスを選択して、VLANをシャットダウ ンするかどうかを指定します。

**VLAN** の有効化

Cisco DCNM Web UI から VLAN を編集するには、以下の手順を実行します。

手順

ステップ **1 [**インベントリ(**Inventory**)**] > [**表示(**View**)**] > [**スイッチ(**Switches**)**]** の順に選択します。

**[**スイッチ(**Switches**)**]** ウィンドウが選択した **[**範囲(**Scope**)**]** のスイッチの全リストともに 表示されます。

- ステップ **2 [**デバイス名(**Device Name**)**]** 列でスイッチを選択して、**[**スイッチ ダッシュボード(**Switch Dashboard**)**]** を表示します。
- ステップ **3** 1 つ以上の VLAN を選択し、**[**編集(**Edit**)**]** をクリックします。

### **VLAN** の削除

Cisco DCNM Web UI から VLAN を削除するために、次の手順を実行します。

手順

ステップ **1 [**インベントリ **>** 表示 **>** スイッチ(**Inventory > View > Switches**)**]** の順に選択します。

**[**スイッチ(**Switches**)**]** ウィンドウが選択した **[**スコープ(**Scope**)**]** の全てのスイッチのリス トを表示しています。

- ステップ **2 [**デバイス名(**Device Name**)**]** 列でスイッチを選択して、**[**スイッチ ダッシュボード(**Switch Dashboard**)**]** を表示します。
- ステップ **3 [VLAN]** タブをクリックします。
- ステップ **4** 削除する VLAN を選択し、**[**削除(**Delete**)**]** をクリックします。

**VLAN** のシャットダウン

Cisco DCNM Web UI から VLAN をシャットダウンするには、以下の手順を実行します。

#### 手順

ステップ **1 [**インベントリ**] > [**表示**] > [**スイッチ**]**の順に選択します。

**[**スイッチ(**Switches**)**]** ウィンドウが選択した **[**範囲(**Scope**)**]** のすべてのスイッチのリスト を表示しています。

- ステップ **2 [**デバイス名(**Device Name**)**]** 列でスイッチを選択して、**[**スイッチ ダッシュボード(**Switch Dashboard**)**]** を表示します。
- ステップ **3 [VLAN]** タブをクリックします。
- ステップ **4 [**シャットダウン(**Shutdown**)**]**をクリックして、 VLAN を無効にします。

VLANを有効にするには、**[**シャットダウンしない(**NoShutdown**)**]**ボタンをクリックします。 たとえば、VLAN でトラフィック フローを開始する場合は、VLAN を有効にすることができ ます。

#### **VLAN Show** コマンドの表示

Cisco DCNM Web UI から VLAN show コマンドを表示するには、以下の手順実行します。

手順

ステップ **1 [**インベントリ **>** 表示 **>** スイッチ(**Inventory > View > Switches**)**]** の順に選択します。

**[**スイッチ(**Switches**)**]** ウィンドウが表示され、選択した範囲のすべてのスイッチのリストが 表示されます。

- ステップ **2 [**デバイス名(**Device Name**)**]** 列でスイッチを選択して、**[**スイッチ ダッシュボード(**Switch Dashboard**)**]** を表示します。
- ステップ **3 [VLAN]** タブをクリックします。
- ステップ **4 [**表示(**Show**)**]** をクリックして、VLAN 表示コマンドを表示します。VLAN の選択に基づい て、VLAN コマンドを表示できます。**[**インターフェイスのコマンドの表示(**Interface Show Commands**)**]** ウィンドウにコマンドが表示され、それらを実行できます。

**FEX**

ファブリック エクステンダ機能を使用すると、Cisco Nexus 2000 シリーズ ファブリック エク ステンダと、それが接続されているCiscoNX-OSスイッチとの関連付けを管理できます。ファ ブリック エクステンダは、物理イーサネット インターフェイスまたはポート チャネルを介し てスイッチに接続されます。ファブリック エクステンダは、デフォルトでは、シャーシ ID を 割り当てるか、接続するインターフェイスに関連付けるまで、スイッチに接続できません。 ファブリック エクステンダのホスト インターフェイス ポートをルーテッド ポートまたはレイ ヤ 3 ポートとして構成できます。ただし、このルーテッド インターフェイスにルーティング プロトコルを関連付けることはできません。

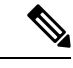

FEX 機能は LAN デバイスでのみ使用できます。したがって、Cisco DCNM **[**インベントリ スイッチ(**Inventory Switches**)**]**に FEX が表示されます。 Cisco Nexus スイッチが SAN ファブリックの一部として検出された場合、FEX 機能は使用できません。FEX は、Cisco Nexus 1000V デバイスでもサポートされていません。 (注)

FEX 接続の 4x10G ブレークアウトは、Cisco Nexus 9500 スイッチではサポートされていま せん。 (注)

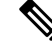

ファブリック エクステンダは、いくつか個別の物理イーサネット インターフェイスまた は最大 1 つのポート チャネル インターフェイスを通して、スイッチに接続可能です。 (注)

このセクションでは、Cisco DCNM を介して Cisco Nexus スイッチでファブリック エクステン ダ(FEX)を管理する方法について説明します。

Cisco DCNM **[**インベントリ(**Inventory**)**] > [**スイッチ(**Switches**)**]** から FEX を作成および管 理できます。

(注) FEX タブは、LAN デバイスを選択した場合にのみ表示されます。

次の表で、このページに表示されるフィールドを説明します。

## 表 **2 : FEX**動作

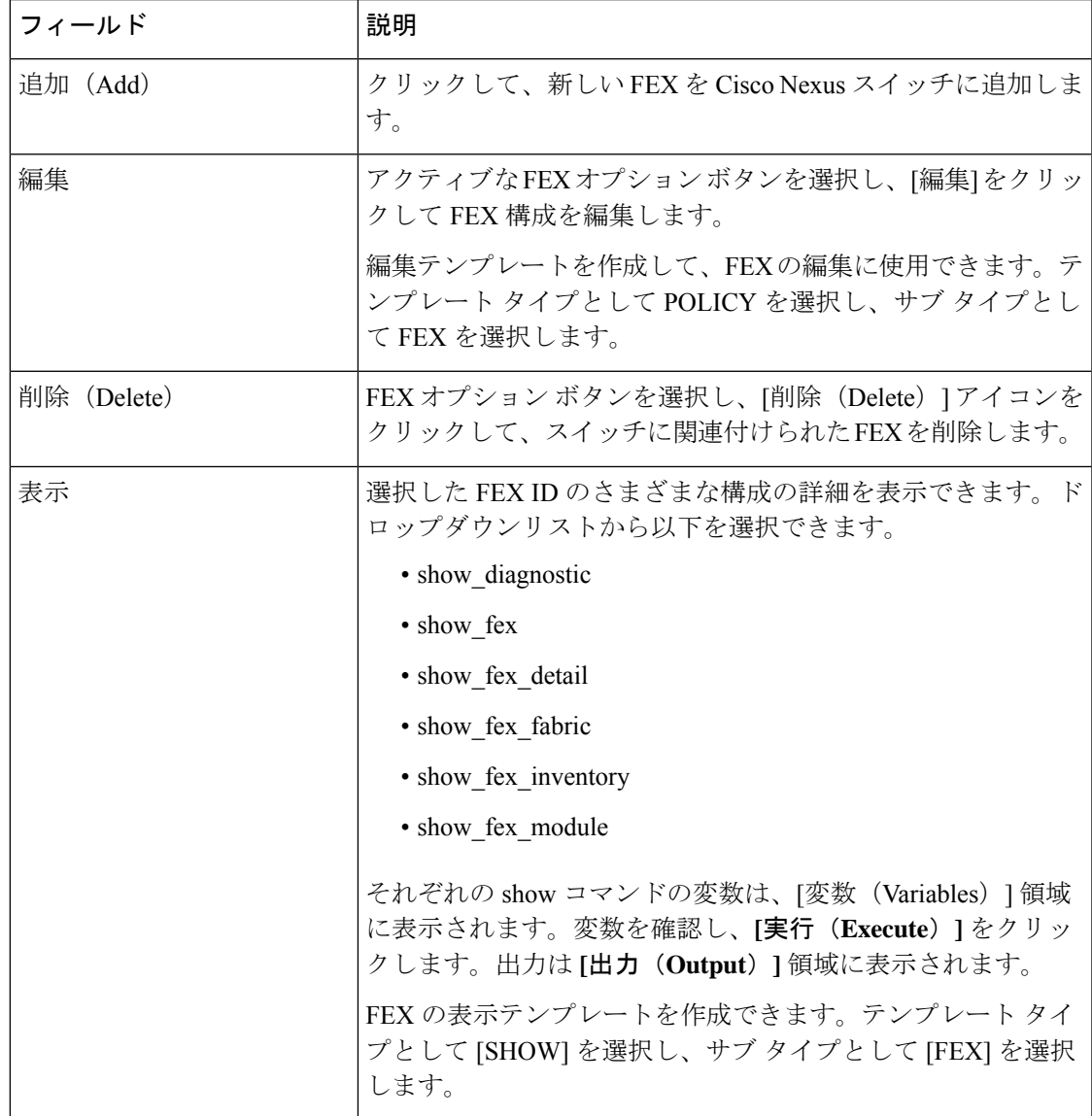

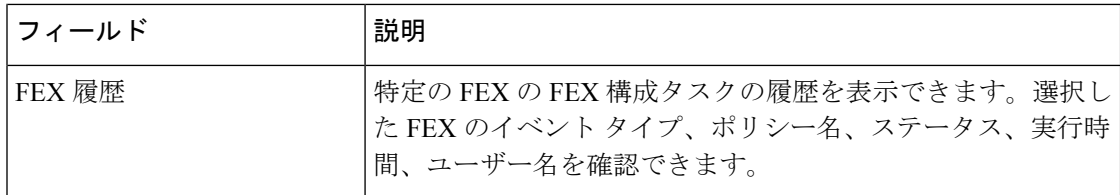

#### 表 **3 : FEX** フィールドと説明

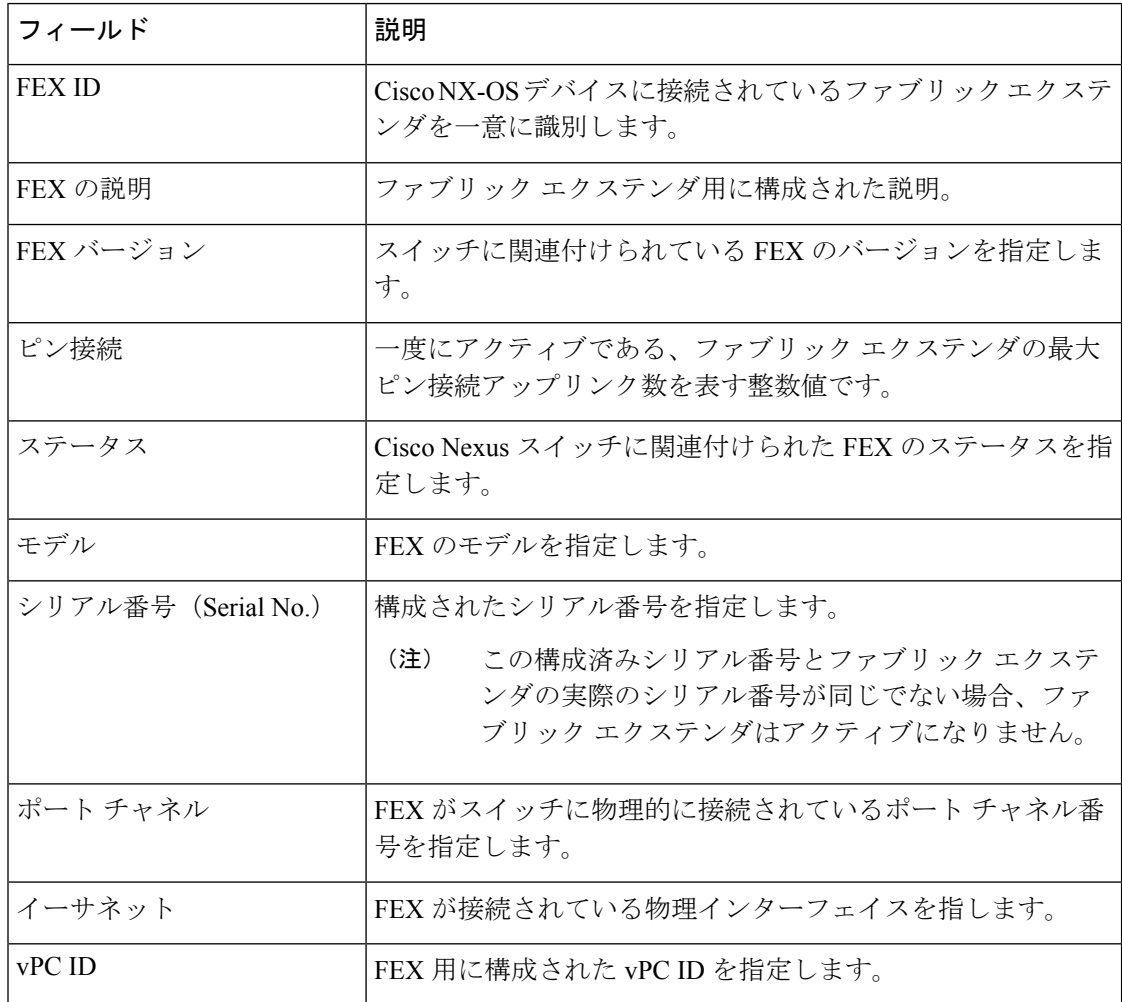

この章は、次の項で構成されています。

## **FEX** を追加

Cisco DCNM Web UI から シングルホーム FEX を追加するには、次の手順を実行します。

## 始める前に

Cisco DCNMWebクライアントを介して、Fabric Extender(FEX、ファブリックエクステンダ) をCiscoNexusスイッチに追加できます。FEXがスイッチに物理的に接続されている場合、FEX は追加後にオンラインになります。FEXがスイッチに物理的に接続されていない場合、構成は スイッチに展開され、接続時に FEX が有効になります。

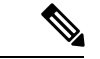

**[Inventory**(インベントリ)**] > [Switches**(スイッチ)**] > [FEX] > [Add FEX**(**FEX** を追 加)**]** を使用して、シングル ホーム FEX のみを作成できます。デュアルホーム FEX を作 成するには、**[Configure**(構成)**] > [Deploy**(展開する)**] > [vPC]** から vPC ウィザードを 使用します。 (注)

FEXを構成する前に、ローカルエリアネットワーク(LAN)デバイスが正常に検出され、ロー カル エリア ネットワーク (LAN) ログイン情報が設定されていることを確認してください。

### 手順

- ステップ **1 [**インベントリ(**Inventory**)**] > [**スイッチ(**Switches**)**] > [FEX]** を選択します。 **[FEX]** ウィンドウが表示されます。
- ステップ **2 [**追加(**Add**)**]** FEX アイコンをクリックします。
- ステップ **3** [全般(General)]タブの**PORTCHANNEL**フィールドに、FEXに接続されているインターフェ イス ポート チャネル番号を入力します。
- ステップ **4 [INT\_RANGE]**フィールドに、FEXがスイッチに接続されているインターフェイス範囲を入力 します。
	- インターフェイスがすでにポートチャネルの一部である場合は、インターフェイス範 囲に入らないでください。 (注)
- ステップ **5 [FEX\_ID]** フィールドに、Cisco NX-OS デバイスに接続されている FEX の ID を入力します。 識別子は、100 から 199 までの整数値である必要があります。
- ステップ **6** [追加] をクリックします。

構成されたシングルホーム FEX が、デバイスに関連付けられた FEX のリストに表示されま す。

## **FEX** の編集

Cisco DCNM Web UI から FEX を編集および展開するには、次の手順を実行します。

手順

ステップ **1 [**インベントリ(**Inventory**)**] > [**スイッチ(**Switches**)**] > [FEX]** を選択します。 **[FEX]** ウィンドウが表示されます。

- ステップ **2** 編集する必要がある FEX オプション ボタンを選択します。[FEX の編集(Edit FEX)] アイコ ンをクリックします。
- ステップ **3** [構成の編集(EditConfiguration)]ウィンドウで、[ポリシー(Policy)]ドロップダウンリスト から **[FEX** の編集(**Edit\_FEX**)**]** を選択して、FEX 設定を編集します。
- ステップ **4** 必要に応じて、**[**固定(**pinning**)**]** フィールドと **[FEX\_DESC]** フィールドを編集します。
	- 最初に親スイッチのポート 33 を唯一のファブリック インターフェイスとして設定す ると、48 のすべてのホスト インターフェイスがこのポートにピン接続されます。別 のポート(たとえば35)をプロビジョニングした場合、この手順を実行してホスト インターフェイスを再配布する必要があります。これにより、すべてのホスト イン ターフェイスがダウンし、ホスト インターフェイス 1 ~ 24 はファブリック インター フェイス 33 に、ホスト インターフェイス 25 ~ 48 はファブリック インターフェイス 35 にピン接続されます。 (注)
- ステップ **5** [プレビュー(Preview)] をクリックします。

選択した FEX ID に対して生成された構成を表示できます。次に、FEX ID 101 の構成例を示し ます。

```
fex 101
pinning max-links 1
description test
```
ステップ **6** [プレビュー(Preview)] ウィンドウで構成の概要を確認した後、[構成の編集(Edit Configuration)] 画面で、**[**展開(**Deploy**)**]** をクリックしてスイッチの FEX を展開します。

**VDC**

**VDC**

このセクションでは、Cisco DCNM を介して Cisco Nexus 7000 スイッチで仮想デバイス コンテ キスト (VDC) を管理する方法について説明します。

ネットワーク管理者 (network-admin) ロールに指定されたユーザーは、仮想デバイスコンテキ スト(VDC)を作成できます。VDCリソーステンプレートは、VDCが使用可能な物理デバイ スの量を制限します。CiscoNX-OSソフトウェアはデフォルトのリソーステンプレートを提供 します。また、ユーザはリソース テンプレートを作成できます。

Cisco DCNMで **[**インベントリ(**Inventory**)**] > [**スイッチ(**Switches**)**] > [VDC]** から VDC を作 成および管理できます。Cisco DCNM は Cisco Nexus 7000 シリーズでのみ DCNM をサポートす るため、アクティブな Cisco Nexus 7000 スイッチをクリックします。VDC の作成後は、イン ターフェイスの割り当て、VDCリソース制限、およびハイアベイラビリティ(HA)ポリシー を変更できます。

次の表で、このページに表示されるフィールドを説明します。

#### 表 **<sup>4</sup> : VDC** オペレーション

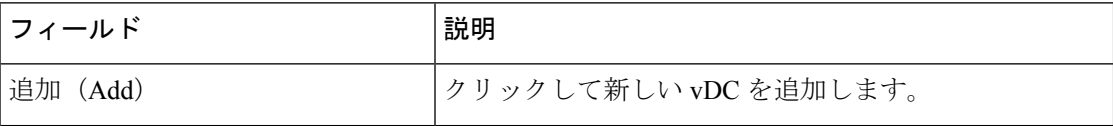

**18**

 $\mathbf{l}$ 

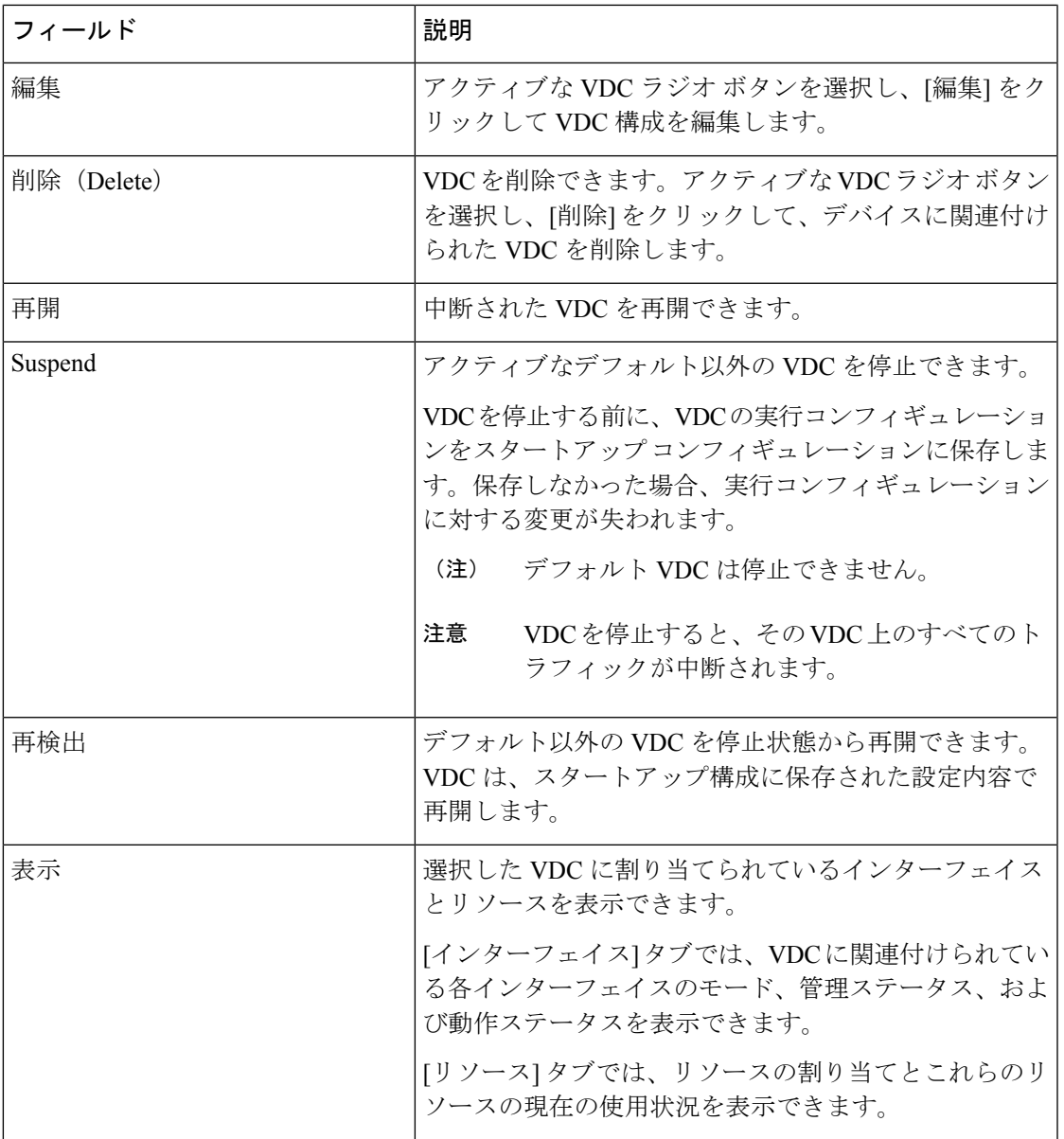

## 表 **5 : VRF** テーブルのフィールドと説明

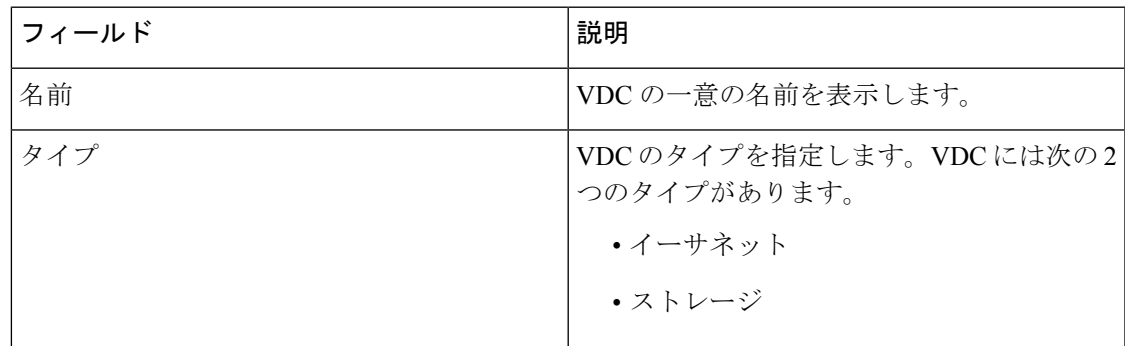

I

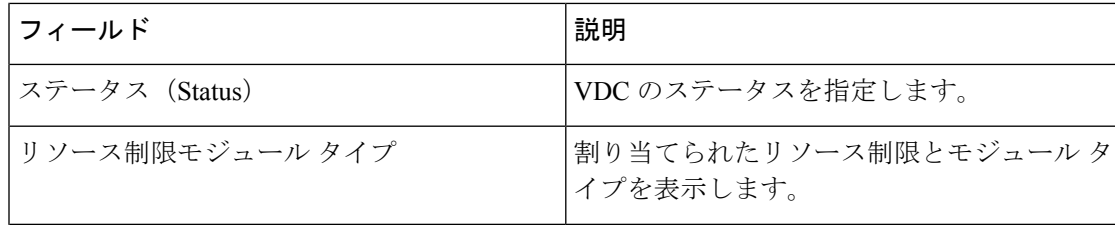

 $\mathbf{l}$ 

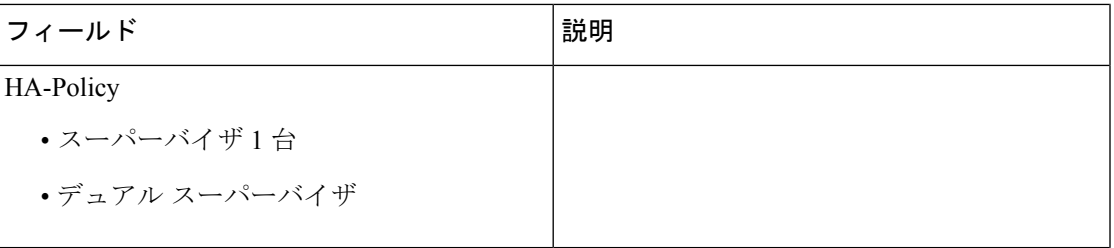

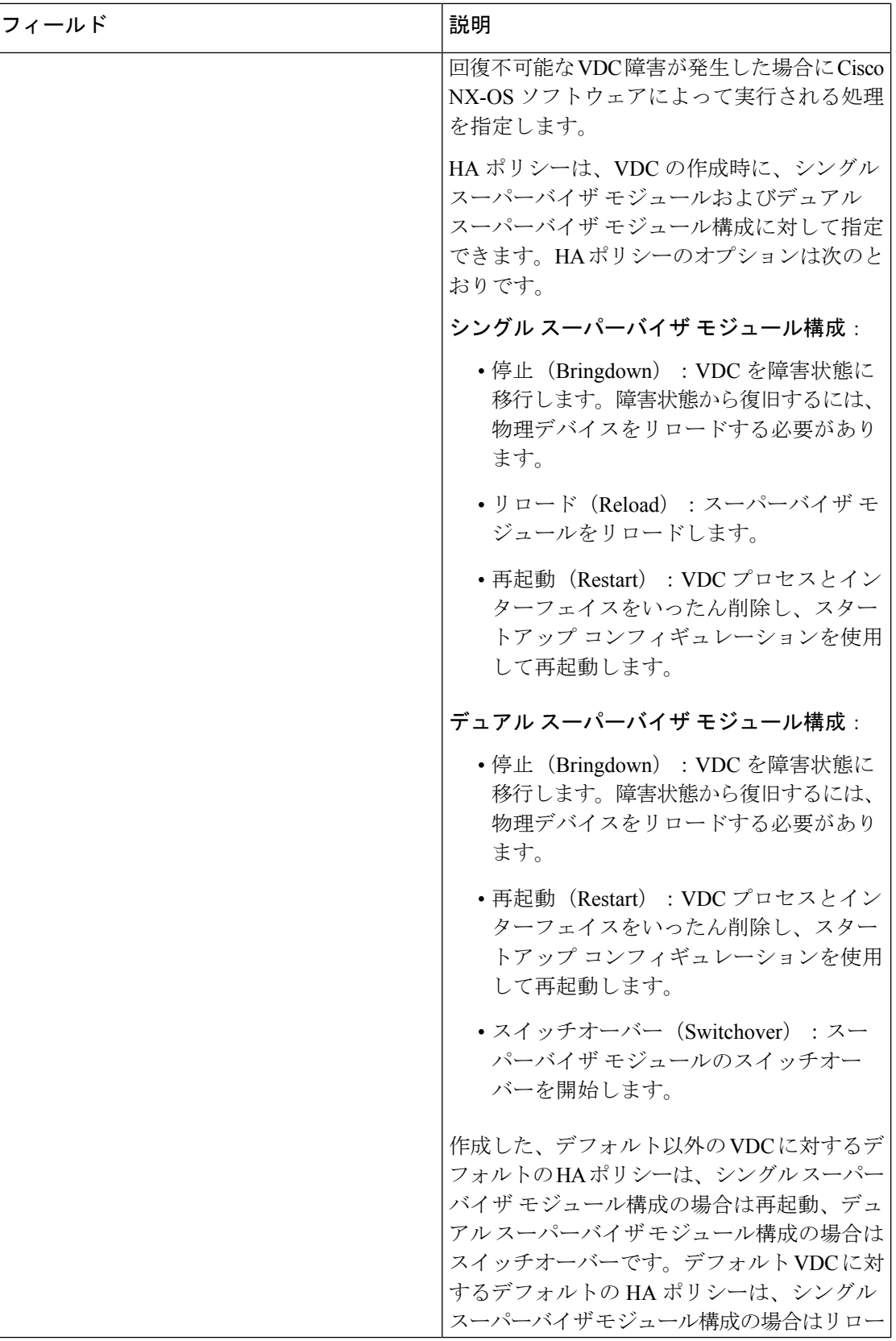

**VDC**

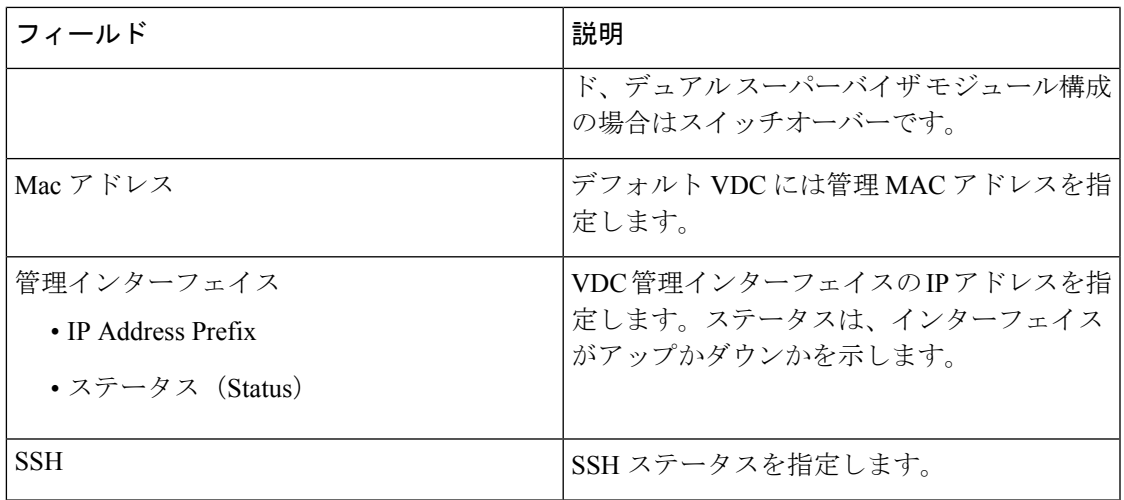

```
(注)
```
初期構成後にネイバー デバイスの VDC ホスト名を変更しても、古い VDC ホスト名への リンクは新しいホスト名に自動的に置き換えられません。回避策として、古い VDC ホス ト名へのリンクを手動で削除することをお勧めします。

この章は、次の項で構成されています。

## **VDC** の追加

Cisco DCNM Web UI から VDC を追加するには、次の手順を実行します。

## 始める前に

network-adminロールを持つユーザ名を使用する物理デバイスが検出されたことを確認します。

VDCの帯域外管理を使用するには、管理インターフェイス (mgmt 0) 用に IPv4 または IPv6 ア ドレスを取得します。

ストレージ VDC を作成して FCoE を実行します。ストレージ VDC をデフォルト VDC にする ことはできません。デバイスには 1 つのストレージ VDC を保有できます。

#### 手順

ステップ **1 [**インベントリ(**Inventory**)**] > [**スイッチ(**Switches**)**] > [VDC]** を選択します。

**VDC** ウィンドウが表示されます。

- ステップ **2 [**追加(**Add**)**]** アイコンをクリックします。
- ステップ **3** ドロップダウン リストから、VDC タイプを選択します。

VDC は 2 つのモードで構成できます。

• イーサネット VDC の構成

### • ストレージ VDC の構成

デフォルトの VDC タイプは Ethernet です。

ステップ **4** [OK] をクリックします。

イーサネット VDC の構成

Cisco DCNM Web UI からイーサネット モードの VDC を構成するには、次の手順を実行しま す。

手順

- ステップ **1** 一般パラメータ タブで VDCの **[**名前(**Name**)**]** 、 **[**シングル スーパーバイザ **HA** ポリシー (**Single supervisor HA-policy**)**]** 、 **[**デュアル スーパーバイザ **HA** ポリシー(**Dual supervisor HA-policy**)**]** と **[**技術情報リミットモジュール タイプ(**Resouce Limit - Module Type**)**]**を指定 します。
- ステップ2 割り当てインターフェイス タブでVDC に割り当てられるネットワーク インターフェイス (専 用インターフェイスのメンバーシップ)を選択します。

[次へ(Next)] をクリックします。

ステップ **3** リソースの割り当てタブで、VDC の技術情報制限を指定します。

ラジオボタンを選択し、**[**既存のテンプレートからテンプレートを選択(**Select aTemplate from existing Templates**)**]** または **[**新しいリソース テンプレートを作成(**Create a New Resource Template**)**]** を選択します。VDC リソース テンプレートは、VDC で使用可能な最小および最 大リソースを指定します。VDCの作成時にVDCリソーステンプレートを指定しない場合は、 Cisco NX-OS ソフトウェアはデフォルトのテンプレートであるvdc-defaultを使用します。

• 既存のテンプレートからテンプレートを選択を選択した場合、**[**テンプレート名(**Template Name**)**]**ドロップダウンリストから、**[**なし(**None**)**]**、**[global-default]**、または**[vdc-default]** を選択できます。

テンプレート 技術情報の制限については、以下で詳しく説明します。

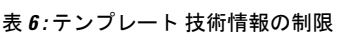

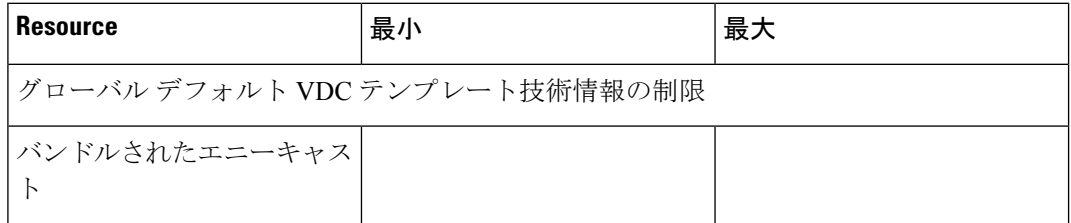

 $\mathbf{l}$ 

ш

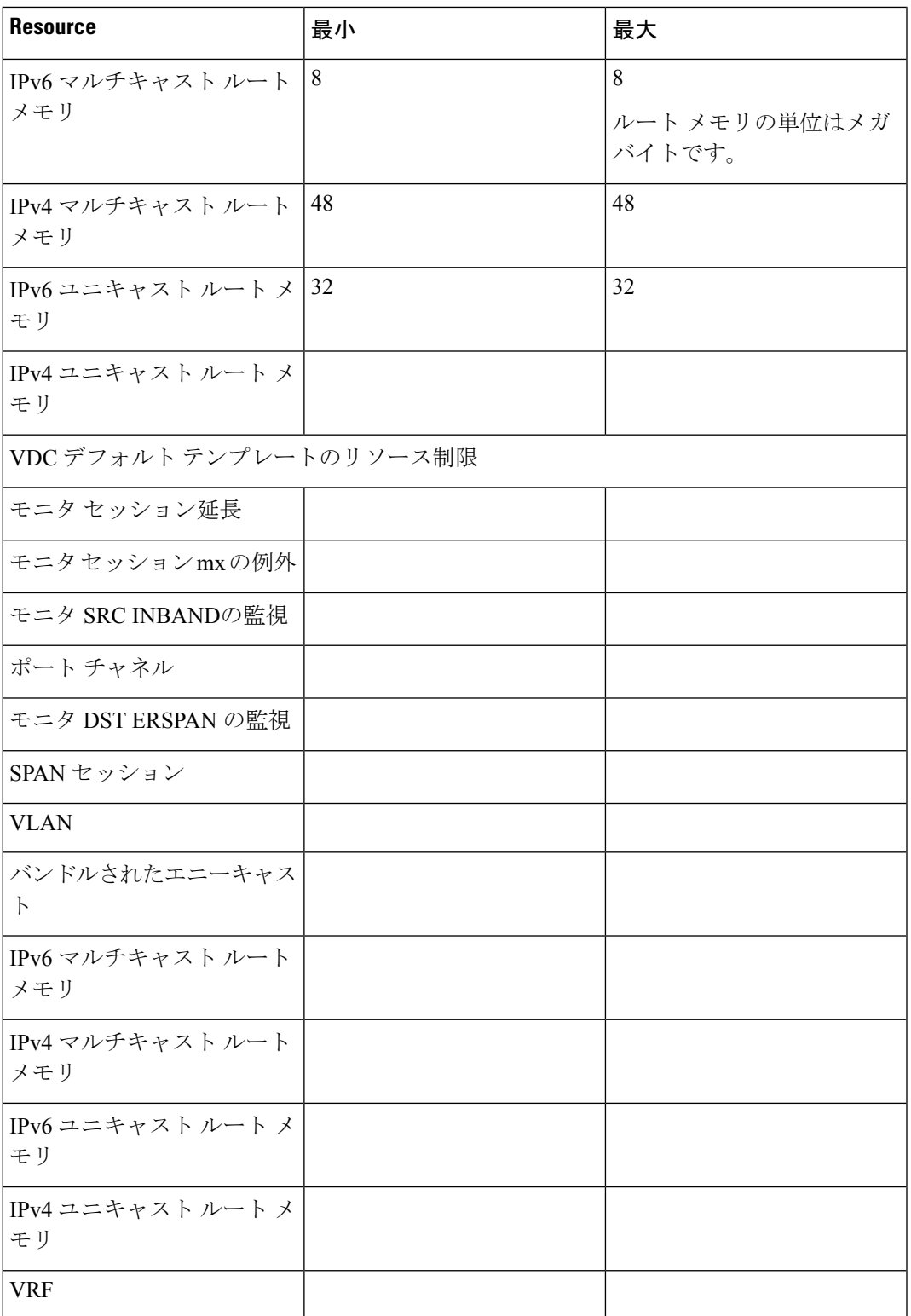

• **[**新しい技術情報 テンプレートを作成(**Create New Resource Template**)**]** を選択した場合 は、一意のテンプレート名を入力します。技術情報制限エリアで、技術情報の必要に応じ て、最小制限と最大制限を入力します。

[Cisco DCNM Web クライアント(Cisco DCNM **Web Client**)**] > [**インベントリ(**Inventory**)**] > [**スイッチ(**Switches**)**] > [VDC]** を使用して、単一の VDC の個々のリソース制限を編集できま す。

[次へ(Next)] をクリックします。

ステップ **4** 認証タブでは、管理者にパスワードの設定を許可し、AAAサーバグループを使用してユーザー を認証することもできます。

管理者ユーザーエリアで:

- 必要に応じて、**[**パスワード強度チェックを有効にする(**EnablePasswordStrengthCheck**)**]** チェックボックスをオンにします。
- **[Password**(パスワード)**]** フィールドに管理ユーザー パスワードを入力します。
- **[ConfirmPassword**(パスワードを確認)**]**フィールドに管理ユーザーパスワードを再度入 力します。
- **[**有効期限日(**ExpiryDate**)**]**フィールドで下矢印キーをクリックし、有効期限日ダイアロ グボックスで管理ユーザの有効期限を選択します。**[**期限切れにしない(**Never**)**]** ラジオ ボタンを選択して、パスワードを期限切れにしないようにすることもできます。

AAA サーバ グループ エリア内:

- **[**グループ名(**Group Name**)**]** フィールドに AAA サーバ グループ名を入力します。
- **[**サーバ(**Servers**)**]** フィールドに、ホスト サーバの IPv4 または IPv6 のアドレスまたは名 前を1つまたは複数(カンマで区切る)入力します。
- **[**タイプ(**Type**)**]** フィールドで、ドロップダウン リストから サーバ グループのタイプを 選択します。

[次へ(Next)] をクリックします。

ステップ **5** マネジメント Ip タブ内で IPv4 または IPv6 のアドレス情報を入力します。

[次へ(Next)] をクリックします。

ステップ **6** サマリ タブ内で VDC 構成を確認します。

パラメータを編集するには、**[**前へ(**Previous**)**]** をクリックします。

**[**展開する(**Deploy**)**]** をクリックして、デバイスに VDC を設定します。

ステップ **7** [展開する] タブに、VDC 展開のステータスが表示されます。

確認メッセージが表示されます。**[**詳細情報(**Know More**)**]** をクリックして、VDC を展開す るために実行されるコマンドを表示します。

**[**完了(**Finish**)**]**をクリックしてVDC構成ウィザードを閉じ、デバイスに構成されているVDC のリストを表示するために戻ります。

### ストレージ VDC の構成

Cisco DCNM Web UI からストレージ モードの VDC を構成するには、次の手順を実行します。

#### 始める前に

デバイスで FCoE を実行する際には、個別のストレージ VDC を作成します。ストレージ VDC にできるのは、VDC のいずれか 1 つだけです。デフォルト VDC をストレージ VDC として設 定することはできません。

イーサネット トラフィックとファイバ チャネル トラフィックの両方を伝送する共有インター フェイスを設定できます。この特定のケースでは、同じインターフェイスが複数の VDC に属 します。共有インターフェイスはイーサネットVDCとストレージVDCの両方に割り当てられ ます。

手順

- ステップ **1** 一般パラメータ タブで VDCの **[**名前(**Name**)**]** 、 **[**シングル スーパーバイザ **HA** ポリシー (**Single supervisor HA-policy**)**]** 、 **[**デュアル スーパーバイザ **HA** ポリシー(**Dual supervisor HA-policy**)**]** と **[**技術情報リミットモジュール タイプ(**Resouce Limit - Module Type**)**]**を指定 します。
- ステップ **2** FCoE Vlan の割り当てタブで、ドロップダウン リストから使用可能な**[**イーサネット **Vdc** (**Ethernet Vdc**)**]** を選択します。

既存のイーサネット VLAN 範囲が表示されます。使用可能なイーサネット VDC を選択しない 場合は、**[**なし(**None**)**]** を選択します。

ストレージ VDC には、指定のインターフェイスと指定の FCoE VLAN を割り当てます。

[次へ(Next)] をクリックします。

- ステップ **3** インターフェイスの割り当てタブで、専用インターフェイスと共有インターフェイスを FCoE VDC に追加します。
	- 専用インターフェイスは FCoE トラフィックだけを伝送し、共有インターフェイスは イーサネット トラフィックと FCoEトラフィックの両方を伝送します。 (注)

イーサネット トラフィックとファイバ チャネル トラフィックの両方を伝送する共有インター フェイスを設定できます。この特定のケースでは、同じインターフェイスが複数の VDC に属 します。FCoEVLANおよび共有インターフェイスは、同じイーサネットVDCから割り当てる ことができます。

**[**次へ(**Next**)**]** をクリックします。

ステップ **4** 認証タブでは、管理者にパスワードの設定を許可し、AAAサーバグループを使用してユーザー を認証することもできます。

管理者ユーザーエリアで:

- 必要に応じて、**[**パスワード強度チェックを有効にする(**EnablePasswordStrengthCheck**)**]** チェックボックスをオンにします。
- **[Password**(パスワード)**]** フィールドに管理ユーザー パスワードを入力します。
- **[ConfirmPassword**(パスワードを確認)**]**フィールドに管理ユーザーパスワードを再度入 力します。
- **[**有効期限日(**ExpiryDate**)**]**フィールドで下矢印キーをクリックし、有効期限日ダイアロ グボックスで管理ユーザの有効期限を選択します。**[**期限切れにしない(**Never**)**]** ラジオ ボタンを選択して、パスワードを期限切れにしないようにすることもできます。

AAA サーバ グループ エリア内:

- **[**グループ名(**Group Name**)**]** フィールドに AAA サーバ グループ名を入力します。
- **[**サーバ(**Servers**)**]** フィールドに、ホスト サーバの IPv4 または IPv6 のアドレスまたは名 前を1つまたは複数(カンマで区切る)入力します。
- **[**タイプ(**Type**)**]** フィールドで、ドロップダウン リストから サーバ グループのタイプを 選択します。

[次へ(Next)] をクリックします。

ステップ **5** マネジメント Ip タブ内で IPv4 または IPv6 のアドレス情報を入力します。

[次へ(Next)] をクリックします。

ステップ **6** サマリ タブ内で VDC 構成を確認します。

パラメータを編集するには、**[**前へ(**Previous**)**]** をクリックします。

**[**展開する(**Deploy**)**]** をクリックして、デバイスに VDC を設定します。

ステップ **7** [展開する] タブに、VDC 展開のステータスが表示されます。

確認メッセージが表示されます。**[**詳細情報(**Know More**)**]** をクリックして、VDC を展開す るために実行されるコマンドを表示します。

**[**完了(**Finish**)**]**をクリックしてVDC構成ウィザードを閉じ、デバイスに構成されているVDC のリストを表示するために戻ります。

#### **VDC** の編集

Cisco DCNM Web UI から VDC を編集するには、次の手順を実行します。

#### 手順

- ステップ **1 [**インベントリ(**Inventory**)**] > [**スイッチ(**Switches**)**] > [VDC]** を選択します。 **VDC** ウィンドウが表示されます。
- ステップ **2** 編集する必要がある VDC ラジオ ボタンを選択します。VDC の **[**編集(**Edit**)**]** アイコンをク リックします。
- ステップ **3** 必要に応じてパラメータを変更します。
- ステップ **4** 概要タブで構成の概要を確認したら、新しい構成で VDC を**[**展開(**Deploy**)**]** をクリックしま す。

# モジュールのインベントリ情報の表示

Cisco DCNM Web UI の モジュール のインベントリ情報を表示するには、次の手順を実行しま す。

#### **Procedure**

- ステップ **1 [**インベントリ(**Inventory**)**] > [**表示(**View**)**] > [**モジュール(**Modules**)**]**の順に選択します。 **[**モジュール(**Modules**)**]** ウィンドウに、選択した範囲のすべてのスイッチとその詳細のリス トが表示されます。
- **ステップ2** 次の情報が表示されます。
	- **[**グループ(**Group**)**]** 列には、モジュールのグループ名が表示されます。
	- **[**スイッチ(**Switch**)**]** 列には、モジュールが検出される時にスイッチ名が表示されます。
	- **[**名前(**Name**)**]** にはモジュール名が表示されます。
	- **[ModelName]** にモデル名が表示されます。
	- **[SerialNum]** 列には、シリアル番号が表示されます。
	- **[2nd SerialNum**(**2** 番目の **SerialNum** )**]** 列には、 2 番目シリアル番号が表示されます。
	- **[**タイプ(**Type**)**]** 列には、モジュールのタイプが表示されます。
	- **[**スロット(**Slot**)**]** 列には、スロット番号が表示されます。
	- **[**ハードウェアリビジョン(**HardwareRevision**)**]**列には、モジュールのハードウェアバー ジョンが表示されます。
	- **[**ソフトウェアリビジョン(**Software Revision**)**]**列には、モジュールのソフトウェアバー ジョンが表示されます。
- **[**アセット **ID**(**Asset ID**)**]** カラムには、モジュールのアセット ID が表示されます。
- **[OperStatus]** 列には、デバイスの動作状態が表示されます。
- **[IO FPGA**] 列には、IO フィールド プログラマブル ゲート 配列 (FPGA) バージョンが表 示されます。
- **[MI FPGA]** 列には、MI フィールド プログラマブル ゲート 配列(FPGA)のバージョンが 表示されます。

# ライセンスのインベントリ情報の表示

Cisco DCNM Web UI のライセンスのインベントリ情報を表示するには、次の手順を実行しま す。

## **Procedure**

ステップ **1 [**インベントリ**] > [**表示**] > [**ライセンス**]** の順に選択します。

選択した範囲に基づいて **[**ライセンス(**Licenses**)**]** ウィンドウが表示されます。

- ステップ **2** 次の情報が表示されます。
	- **[**グループ(**Group**)**]**列には、スイッチのグループ名が表示されます。
	- **[**スイッチ(**Switvh**)**]**列には、機能が有効になっているスイッチ名が表示されます。
	- **[**機能(**Feature**)**]**には、インストールされている機能が表示されます。
	- **[**ステータス(**Status**)**]**は、ライセンスの使用ステータスを表示します。
	- **[**タイプ(**Type**)**]** 列には、ライセンスのタイプが表示されます。
	- **[**警告(**Warnings**)**]**列には警告メッセージが表示されます。

# ディスカバリ

Cisco DCNM リリース 10.x 以降、Cisco DCNM Web Client では、管理者がユーザーを 1 つ以上 のデバイス範囲またはグループに関連付けることができます。つまり、ロールベースのアクセ ス制御(RBAC)に基づいて、関連するグループまたは範囲デバイスにのみアクセスして構成 できます。他のユーザーの関連付けられたデバイスにアクセスできない場合でも、**[**インベン トリ(**Inventory**)**] > [**検出(**Discovery**)**]** タブで検出されたすべてのデバイスを表示できま す。

左側のメニュー バーから、**[**管理(**Administration**)**] > [**管理ユーザー(**Management Users**)**]** に移動します。ユーザーを作成してグループを関連付け、リモート認証を管理し、接続されて いるすべてのクライアントを表示できます。RBACの詳細については、「[管理ユーザー](cisco-dcnm-san-configuration-guide-1151_chapter7.pdf#nameddest=unique_83)」に移 動してください。

# **LAN**、**LAN** タスク、およびスイッチの追加、編集、再検出、パージ、 および削除

Cisco DCNM Web クライアントは、Cisco DCNM-LAN デバイスによって取得された情報を報告 します。

# $\mathcal{Q}$

検出されたデバイスが現在のユーザーの範囲内にない場合、LANテーブルのLANデバイ スのチェック ボックスは灰色表示されます。 **Tip**

この項の内容は、次のとおりです。

## **LAN** スイッチの追加

Cisco DCNM Web UI から LAN スイッチを追加するために次の手順を実行します。

スイッチを DCNM に正常にインポートするには、ローカルまたはリモート AAA を介してス イッチで定義され、DCNM へのインポートに使用されるユーザーに次の権限が必要です。

- スイッチへの SSH アクセス
- SNMPv3 クエリを実行する権限
- **show** コマンドを実行する機能

## **Procedure**

- ステップ **1 [**インベントリ(**Inventory**)**] > [**検出(**Discovery**)**] > [LAN]** を選択します。 **[**スイッチ(**Switch**)**]** 列に LAN デバイスのリストが表示されます。
- ステップ **2 [**追加(**Add**)**]** アイコンをクリックして、LAN を追加します。 **[LAN** デバイスの追加(**Add LAN Devices**)**]** ダイアログ ボックスが表示されます。
- ステップ **3 [**シード スイッチ(**Hops from seedSwitch**)**]** または **[**スイッチ リスト(**Switch List**)**]** からホッ プを選択します。フィールドは、選択内容によって異なります。
- ステップ **4** このファブリックのシード スイッチ IP アドレスを入力します。

LAN スイッチ ディスカバリの場合、DCNM はシード スイッチに IPv4 アドレスと IPv6 アドレ スの両方を許可します。

- ステップ **5** オプションは選択した検出タイプによって異なります。たとえば、**[SNMPv3/SSH** を使用する (**Use SNMPv3/SSH**)**]** をオンにすると、さまざまなフィールドが表示されます。
- ステップ **6** ドロップダウン リストをクリックし、**Auth-Privacy** セキュリティ レベルを選択します。
- ステップ **7 [**コミュニティ(**Community**)**]** またはユーザーの資格情報を入力します。
- ステップ **8** 現在のユーザーの範囲内にある LAN グループの候補から LAN グループを選択します。
	- **Note** DCNMサーバを選択し、**[**追加(**Add**)**]**をクリックしてLANスイッチを追加します。
- ステップ **9 [**次へ(**Next**)**]** をクリックして、シャロー検出を開始します。
- ステップ **10 [LAN** 検出(**LAN Discovery**)**]** ウィンドウでは、スイッチ名の列の横にあるチェックボックス を使用してすべてのスイッチを選択するか、個々のスイッチを選択できます。[前へ]をクリッ クして、戻ってパラメータを編集します。

#### **Note**

.

- [状態(Status) ] 列で、スイッチの状態がタイムアウトまたは接続不可の場合、 これらのスイッチは追加できません。到達可能でまだ管理されていないスイッチ のみを選択できます。使用できないスイッチのチェックボックスは無効になって います
- DCNM で LAN デバイスを追加または検出すると、検出プロセスの一部として javaが使用されます。ファイアウォールがプロセスをブロックすると、TCP接続 ポート 7 が検出プロセスとして使用されます。**cdp.discoverPingDisable** サーバ プ ロパティが**true**に設定されていることを確認します。**[WebUI]**、**[Administration]**、 **[DCNM Server]**、**[Server Properties]** の順に選択して、サーバ プロパティを設定 します。
- ステップ **11** スイッチを選択して **[**追加(**Add**)**]** をクリックし、スイッチをスイッチ グループに追加しま す。

1 つ以上のシード スイッチに到達できない場合、シャロー [検出(Discovery)] ウィンドウに 「不明」と表示されます。

## ローカル エリア ネットワーク(**LAN**)デバイスの編集

Cisco DCNM Web UI から ローカル エリア ネットワーク(LAN)デバイスを編集するには、以 下の手順を実行します。

#### **Procedure**

- ステップ **1 [**インベントリ(**Inventory**)**] > [**検出(**Discovery**)**] > [**ローカル エリア ネットワーク(**LAN**) スイッチ(**LAN Switches**)**]** を選択します。
- ステップ **2** 編集するローカル エリア ネットワーク(LAN)の隣にあるチェックボックスを選択し、**[**編集 (**Edit**)**]** アイコンをクリックします。

**[**ローカル エリア ネットワーク(**LAN**)の編集(**Edit LAN**)**]** ダイアログボックスが表示され ます。

ステップ **3** [Username] と [Password] を入力します。

- 資格情報または管理状態を変更するには、**[**資格情報(**Credential**)**]**または**[**管理状態 (**ManagementState**)**]**を選択します。**[**資格情報(**Credential**)**]**が選択されている場 合、SNMPバージョンと認証プライバシーv3、ユーザー名、またはパスワードを変更 できます。**[**管理状態(**ManagementState**)**]**が選択されている場合、ステータスを管 理対象または非管理対象に変更できます。 **Note**
- ステップ **4** ローカル エリア ネットワーク(LAN)ステータスを **[**管理対象(**Managed**)**]** または **[**管理対 象外(**Unmanaged**)**]** として選択します。
- ステップ **5** [適用(Apply)] をクリックし、変更を保存します。

# ローカルエリアネットワーク(**LAN**)デバイス を **Cisco DCNM** から削除

Cisco DCNM から ローカルエリアネットワーク(LAN)スイッチを削除できます。

#### **Procedure**

- ステップ **1 [**インベントリ(**Inventory**)**] > [**検出(**Discovery**)**] > [LAN** スイッチ(**LAN Switches**)**]** を選 択します。
- ステップ **2** 削除するローカルエリアネットワーク(LAN)の横にあるチェック ボックスをオンにし、**[**削 除(**Delete**)**]** をクリックして、スイッチとそのすべてのデータを削除します。
- ステップ **3 [**はい(**Yes**)**]**をクリックして、ローカルエリアネットワーク(LAN)デバイスを確認します。

## タスクの下での **LAN** デバイスの移動

Cisco DCNM Web クライアントを使用して、タスクの LAN デバイスを別のサーバーに移動で きます。この機能はフェデレーション セットアップでのみ使用でき、[LAN の移動(Move LAN) | がフェデレーション セットアップ画面に表示されます。

ダウンしているサーバーからアクティブなサーバーーにローカルエリアネットワーク(LAN) を移動できます。管理状態はそのままです。

## **Procedure**

- ステップ **1 [**インベントリ(**Inventory**)**] > [**検出(**Discovery**)**] > [LAN** スイッチ**]** を選択します。
- ステップ **2** LAN テーブルから LAN デバイスを選択します。[移動(Move)] をクリックします。
- ステップ **3 [LAN** タスクを別の **DCNM** サーバーに移動(**Move LAN Tasks to another DCNM Server**)**]** ダ イアログ ボックスで、移動する LAN デバイスを入力し、DCNM サーバーを指定します。

選択したタスク配下のすべての LAN デバイスが移動されます。

# **LAN** タスクの再検出

**Procedure**

- ステップ **1 [**インベントリ(**Inventory**)**] > [**検出(**Discovery**)**] > [LAN** スイッチ(**LAN Switches**)**]** を選 択します。
- ステップ **2 [LAN** を再検出(**Rediscover LAN**)**]**をクリックします。
- ステップ **3** ポップアップ ウィンドウで **[**はい(**Yes**)**]** をクリックして、LAN を再検出します。

# 管理されているファブリックの追加、編集、再検出、消去と削除。

Cisco DCNM クライアントは、Cisco DCNM-SAN に通知されているファブリックについて、 CiscoDCNM-SANによって取得された情報をレポートします。SANスイッチを表示するには、 **[**インベントリ(**Inventory**)**] > [**検出(**Discovery**)**] > [SAN** スイッチ(**ISAN Switches**)**]** を選 択します。

SAN スイッチ ページのステータス列には、ファブリックのステータスを表示します。

- Manage Continuously:Cisco DCNM-SAN サーバーが起動すると、ファブリックは自動的に 管理対象となり、このオプションが管理対象外に変更されるまで継続して管理されます。
- Manage:ファブリックは、それを表示するDCNM-SANのインスタンスがなくなるまで、 Cisco DCNM-SAN サーバによって管理されます。
- Unmanage:Cisco DCNM-SAN サーバはファブリックの管理を停止します。

この項の内容は、次のとおりです。

# ファブリックの追加

## **Before you begin**

新しいファブリックを検出する前に、スイッチにSNMPユーザーを作成していることを確認し てください。

### **Procedure**

ステップ **1 [**インベントリ(**Inventory**)**] > [**検出(**Discovery**)**] > [SAN** スイッチ(**SAN Switches**)**]** を選択 します。

**[SAN** スイッチ(**SAN Switches**)**]** ウィンドウに、Cisco DCNM-SAN によって管理されている ファブリックがあれば、そのリストが表示されます。

ステップ **2 [**追加(**Add**)**]** をクリックして、新しいファブリックを追加します。

**[**ファブリックの追加(**Add Fabric**)**]** ウィンドウが表示されます。

- ステップ **3** このファブリックのファブリック シード スイッチ IP アドレスを入力します。
- ステップ **4** (Optional)**SNMP**チェックボックスをオンにして、SNMPv3またはSSHを使用します。[SNMP] チェックボックスをオンにすると、**[**コミュニティ(**Community**)**]** フィールドが **[**ユーザー名 (**User Name**)**]** および **[**パスワード(**Password**)**]** に変わります。
- ステップ5 このファブリックに対してユーザー名とパスワードを入力します。
- ステップ **6 [Auth-Privacy]** ドロップダウン リストからプライバシー設定を選択します。
- ステップ **7** (Optional) **[VSAN** による検出の制限(**Limit Discovery by VSAN**)**]** チェックボックスをオンに して、新しいファブリックを検出するために提供された VSAN に含まれる VSAN リストまた は除外される VSAN リストを指定します。
- ステップ **8** (Optional) **[**すべてのファブリックで **NPV** 検出を有効にする(**Enable NPV Discovery in all Fabrics**)**]** チェックボックスをオンにします。[すべてのファブリックで NPV 検出を有効にす る(Enable NPV Discovery in all Fabrics)] をオンにすると、以前に検出されたすべてのファブ リックに変更が適用されます。
- ステップ **9 [**オプション(**Options**)**]** をクリックし、**UCS** ユーザー名と **UCS** パスワードを指定します。
- ステップ **10 [DCNM** サーバ(**DCNM Server**)**]** ドロップダウン リストから DCNM サーバを選択します。

**Note** このオプションは、フェデレーションのセットアップだけに適用できます。

ステップ **11 [**追加(**Add**)**]** をクリックすると、このファブリックの管理が開始されます。

Cisco DCNM Web クライアントから単一または複数のファブリックを削除できます。

# ファブリックを削除しています

## **Procedure**

- ステップ **1 [**インベントリ(**Inventory**)**] > [**検出(**Discovery**)**] > [SAN** スイッチ(**SAN Switches**)**]** を選択 します。
- ステップ **2** 削除するファブリックの横にあるチェックボックスをオンにします。
- ステップ **3 [**削除(**Delete**)**]** をクリックして、データソースからファブリックを削除し、そのファブリッ クのデータ収集を中止します。

# ファブリックの編集

Cisco DCNM Web UI からファブリックを編集するには、以下の手順を実行します。

#### **Procedure**

- ステップ **1 [**インベントリ(**Inventory**)**] > [**検出(**Discovery**)**] > [SAN** スイッチ(**SAN Switches**)**]** を選択 します。
- ステップ **2** 編集するファブリックの隣にあるチェックボックスを選択し、**[**編集(**Edit**)**]**アイコンをクリッ クします。

**[**ファブリックの編集(**Edit Fabric**)**]** ダイアログボックスが表示されます。一度に編集できる ファブリックは1つだけです。

- ステップ **3** 新しいファブリックの **[**名前(**Name**)**]** を入力します。
- ステップ **4** (Optional) [SNMPV3] チェックボックスをオンにします。SNMPV3 をオンにすると、**[**コミュニ ティ(**Community**)**]**フィールドが**[**ユーザー名(**UserName**)**]**および**[**パスワード(**Password**)**]** に変わります。
- ステップ **5 [**ユーザー名(**Username**)**]** および **[**パスワード(**Password**)**]** 、[プライバシー(privacy)] を 入力し、 いずれかのステータス オプションを選択することで、DCNM Web クライアントで ファブリックを管理する方法を指定します。
- ステップ **6** ファブリック管理状態を **[**管理対象、非管理対象(**Managed, Unmanaged**)**]** または **[**継続的に 管理(**Managed Continuously**)**]** に変更します。
- ステップ **7** [Apply] をクリックして、変更内容を保存します。
- ステップ **8** パスワードを変更するには、Cisco DCNM Web UI から移動し次の手順を実行します。
	- a) **[**インベントリ(**Inventory**)**] > [**検出(**Discovery**)**] > [SAN** スイッチ(**SAN Switches**)**]** を 選択します。
	- b) ファブリック スイッチのパスワードを変更するファブリックを選択します。
	- c) **[**編集(**Edit**)**]** をクリックし、ファブリックの管理を解除し、新しいパスワードを指定し てから、ファブリックを管理します。

新しいパスワードがデータベースで検証されないため、ファブリックを開くことができま せん。

**[**管理(**Administration**)**] > [**資格情報管理(**Credentials Management**)**] > [SAN** 資格情報 (**SAN Credentials**)**]** に移動して、パスワードを検証できます。

# ファブリックを別のサーバ フェデレーションに移動する

この機能はフェデレーション セットアップでのみ使用でき、Move Fabric はフェデレーション セットアップ画面にのみ表示されます。

ダウンしているサーバーからアクティブサーバにファブリックを移動できます。管理状態はそ のままです。

#### **Procedure**

- ステップ **1 [**インベントリ(**Inventory**)**] > [**検出(**Discovery**)**] > [SAN** スイッチ(**SAN Switches**)**]** を選択 します。
- ステップ **2** 別のサーバに移動するファブリックを選択し、**[**移動(**Move**)**]**をクリックします。
- ステップ **3 [**ファブリックの移動**]** ダイアログ ボックスで、ファブリックを移動する DCNM サーバを選択 します。

**[To DCNM Server]** ドロップダウン リストには、アクティブなサーバだけが表示されます。

ファブリックのステータスは、数分間 **[**管理対象外(**Unmanaged**)**]** と表示され、そ の後 **managedContinuously** と表示されます。 **Note**

# ファブリックの再検出

## **Procedure**

- ステップ **1 [**インベントリ(**Inventory**)**] > [**検出(**Discovery**)**] > [SAN** スイッチ(**SAN Switches**)**]** を選択 します。
- ステップ **2** ファブリックの横にあるチェック ボックスをオンにして、**[**再検出**]** をクリックします。
- ステップ **3** ポップアップ ウィンドウで [Yes] をクリックします。

ファブリックが再検出されました。

# ファブリックの消去

**[**消去(パージ)**]**オプションを使用して、ファブリック検出テーブルをクリーニングおよび更 新できます。

## **Procedure**

- ステップ **1 [**インベントリ(**Inventory**)**] > [**検出(**Discovery**)**] > [SAN** スイッチ(**SAN Switches**)**]** を選択 します。
- ステップ **2** ファブリックの横にあるチェック ボックスをオンにして、**[**再検出(**Purge**)**]**ファブリック ア イコンをクリックします。
- ステップ **3** ポップアップ ウィンドウで [Yes] をクリックします。

ファブリックは消去されます。

# **UCS** ファブリック インターコネクト統合

リリース 11.3(1) から、UCS FI デバイスを検出して管理できます。

### ディスカバリを有効にする

Cisco DCNM が UCS FI サーバ ブレードおよびサービス プロファイル情報を検出できるように するには、**server.properties** ファイルを変更する必要があります。

**[**管理 **(Administration)] > [DCNM** サーバ **(DCNM Server)] > [**サーバ ステータス **(Server Status)]** をCisco DCNM Web UIから選択します。**fabric.enableUcsHttpDiscovery** プロパティを見つけま す。この値が **[true]** に設定されていることを確認してください。

#### **UCS FI** デバイスの検出

リリース 11.3(1) 以降、Cisco DCNM は Web UI から UCS FI サーバー ブレードとサービス プロ ファイルを検出できます。

Cisco DCNM Web UI から LAN デバイスを編集するには、以下の手順を実行します。

#### 手順

ステップ **1 [**インベントリ(**Inventory**)**] > [**検出(**Discovery**)**] > [SAN** スイッチ(**SAN Switches**)**]** を選択 します。

> [SAN Switches] ウィンドウには、Cisco DCNM-SAN によって管理されているファブリックがあ れば、そのリストが表示されます。

- ステップ **2 [**追加(**Add**)**]**(+)アイコンをクリックして、新しいファブリックを追加します。 [ファブリックの追加(Add Fabric)] ウィンドウが表示されます。
- ステップ **3** このファブリックのファブリック シード スイッチ IP アドレスを入力します。
- ステップ **4** (任意) **SNMP** チェックボックスをオンにして、SNMPv3 または SSH を使用します。 [SNMP] チェックボックスをオンにすると、[コミュニティ(Community)] フィールドが [ユー ザー名(User Name)] および [パスワード(Password)] に変わります。
- ステップ **5** ファブリックに対してユーザー名とパスワードを入力します。
- ステップ **6 [Auth-Privacy]** ドロップダウン リストからプライバシー設定を選択します。
- ステップ **7** (任意) **[VSAN** による検出の制限(**Limit Discovery by VSAN**)**]** チェックボックスをオンに して、新しいファブリックを検出するために提供された VSAN に含まれる VSAN リストまた は除外される VSAN リストを指定します。
- ステップ **8** (任意) **[**すべてのファブリックで **NPV** 検出を有効にする(**Enable NPV Discovery in all Fabrics**)**]** チェックボックスをオンにします。

[すべてのファブリックで NPV 検出を有効にする (Enable NPV Discovery in all Fabrics) ] をオ ンにすると、以前に検出されたすべてのファブリックに変更が適用されます。

- デフォルトでは、CiscoUCSFIはNPVモードです。したがって、**[**すべてのファブリッ クで **NPV** 検出を有効にする(**Enable NPV Discovery in All Fabrics**)**]** チェックボック スをオンにすることをお勧めします。 (注)
- ステップ **9 [**オプション**]** をクリックし、UCS ユーザー名と UCS パスワードを指定します。
	- ユーザー名とパスワードは SNMP ログイン情報です。一方、UCS ユーザー名とパス ワードは UCS FI CLI 管理者ログイン情報です。 (注)
- ステップ **10** DCNM サーバー ドロップダウン リストから DCNM サーバーを選択します。 このオプションは、フェデレーションのセットアップだけに適用できます。
- ステップ **11 [**追加(**Add**)**]** をクリックすると、このファブリックの管理が開始されます。 Cisco DCNM Web クライアントから単一または複数のファブリックを削除できます。 (注) UCS FI は、SNMP ユーザー管理の使用を禁止しています。

**UCS FI** での **SNMP** ユーザーの作成

UCS FI で別の SNMP ユーザーを作成するには、次の手順に従います。

手順

ステップ **1** UCS Manager にログインします。

Web ブラウザに適切な UCS FI IP アドレスを入力し、**[UCS Manager** の起動(**Launch UCS Manager**(**]** をクリックします。

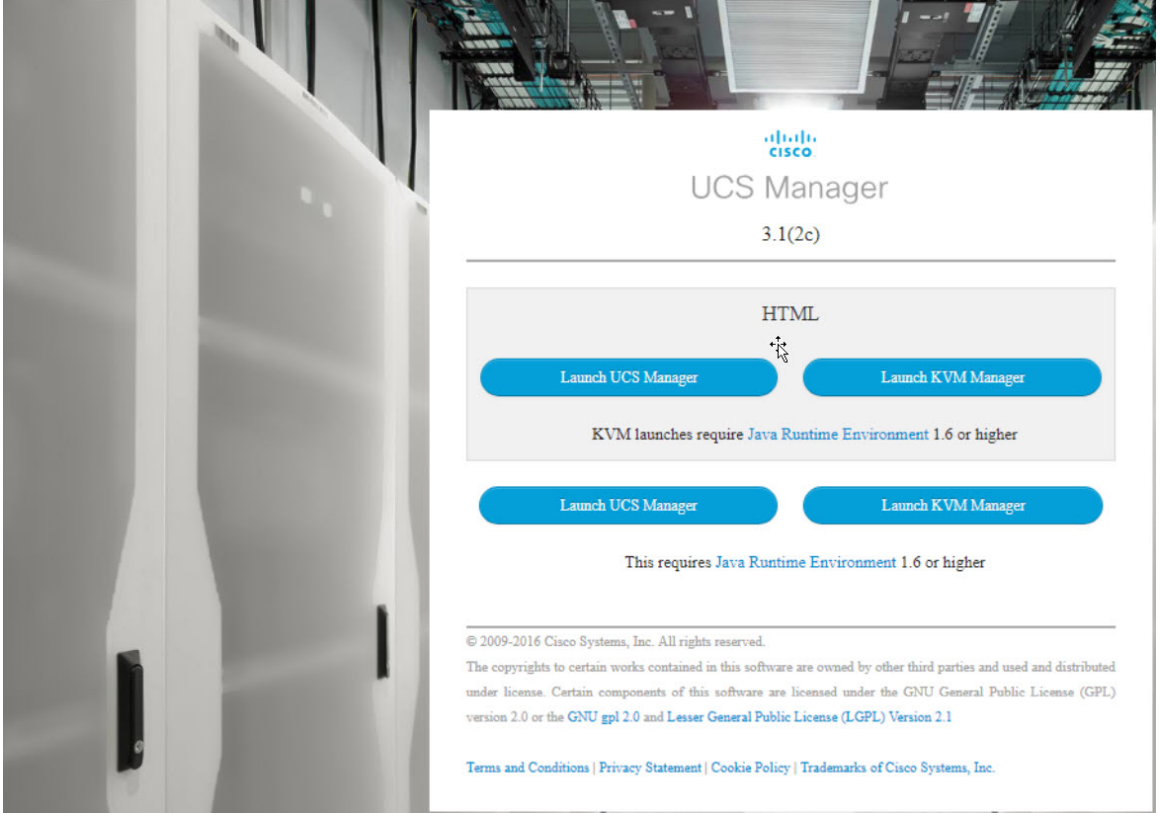

- ステップ **2 [Admin**(管理者)**]** -> **[Communication Management**(通信管理)**] -> [Communication Services** (通信サービス)**]** をクリックします。
- ステップ **3** SNMP セクションの **[**管理状態**Admin State]** フィールドで、**[**有効化(**Enabled**)**]** を選択しま す。

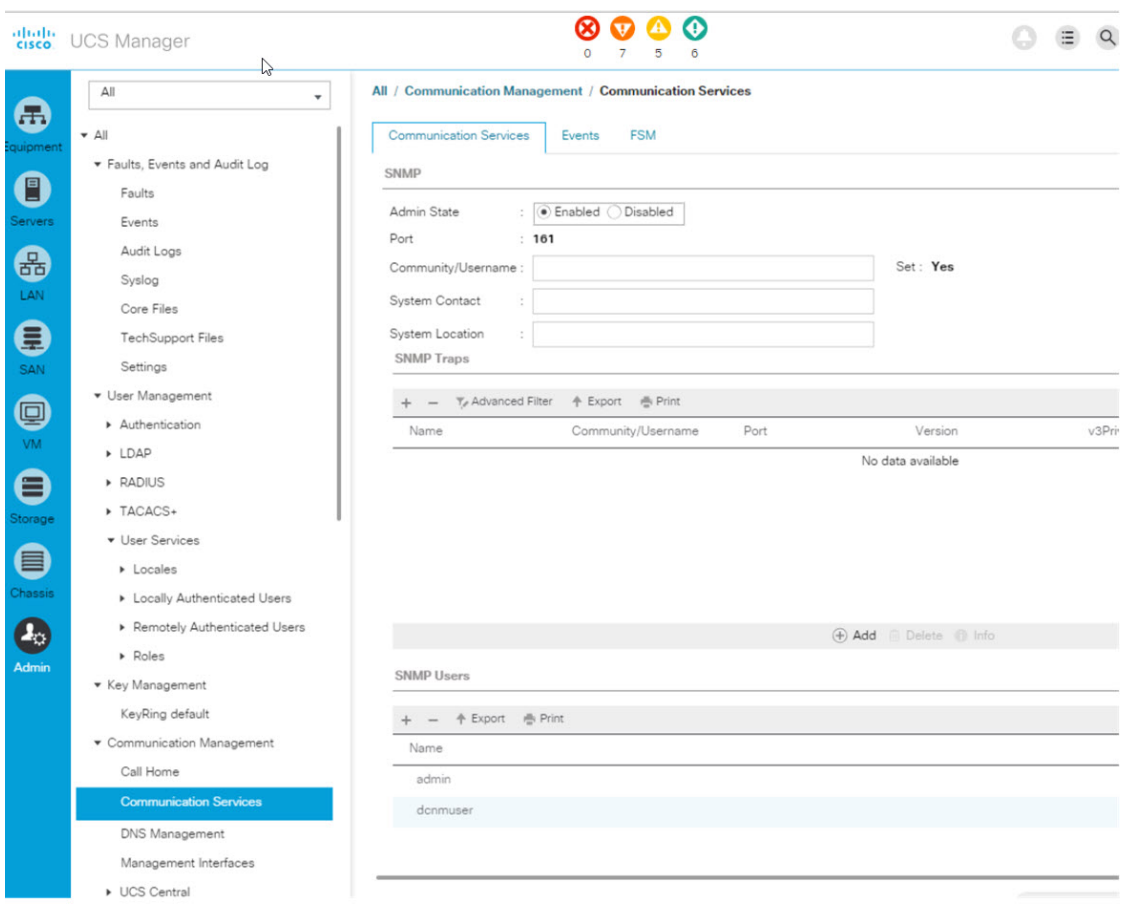

ステップ **4** 新しい SNMP ユーザーを作成し、ログイン情報を提供します。

UCS Manager リリース 3.2(3) およびそれ以降のリリースでは、SNMPv3 が連邦情報処理標準 (FIPS) モードの場合、MD5 認証をサポートしていません。

または、AES-128 暗号化で SHA を使用します。

UCSFIは、SHA\_AES認証タイプのみ(MD5ではない)を介したSNMP通信をサポートします。 したがって、DCNM が **dcnmuser** などの共通ユーザーを使用してスイッチと FI の両方と通信 できるように、UCS FI とファブリック内のすべてのスイッチの両方で SNMP ユーザーを設定 する必要があります。

ステップ **5** UCS FI で **dcnmuser** を設定し、SNMP パスワードを **password1** として設定します。これは、 UCS FI の管理者または読み取り専用 **CLI** ユーザー パスワード (**password2** など) とは異なる場 合があることに注意してください。

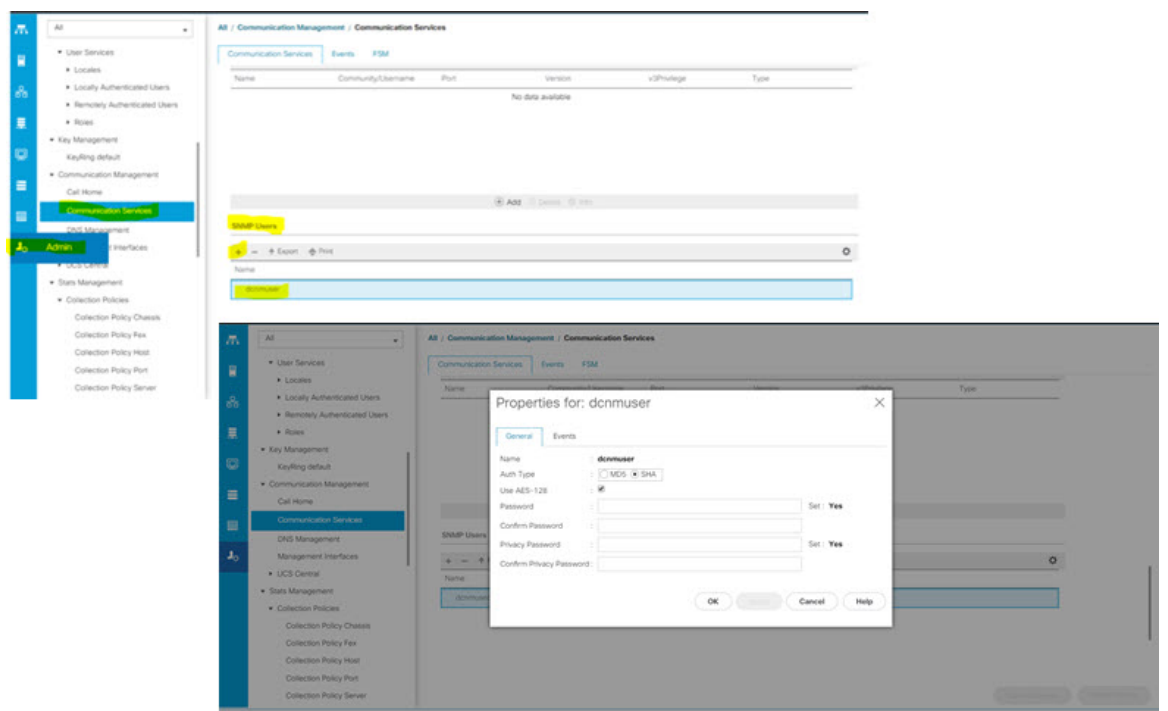

ファブリック内のすべてのスイッチで、認証タイプが SHA\_AES の **network-admin** または **network-operator** として同じ SNMP ユーザー **dcnmuser** を構成する必要があります。

```
MDS9396T-174145# show run | i dcnmuser
username dcnmuser password **** role network-admin
snmp-server user dcnmuser network-admin auth sha **** priv aes-128
**** localizedkey
MDS9396T-174145#
```
#### MDS9396T-174145# **show snmp user**

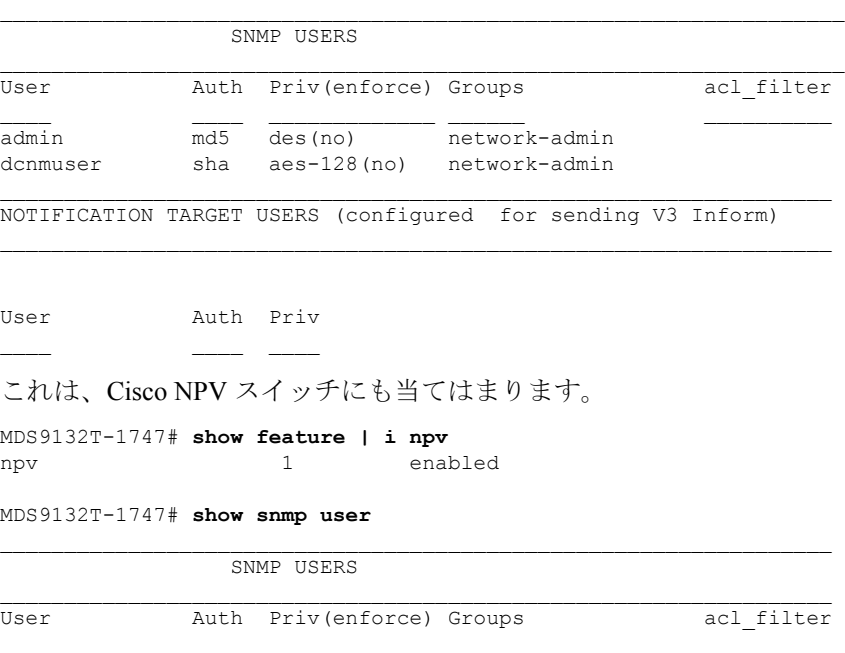

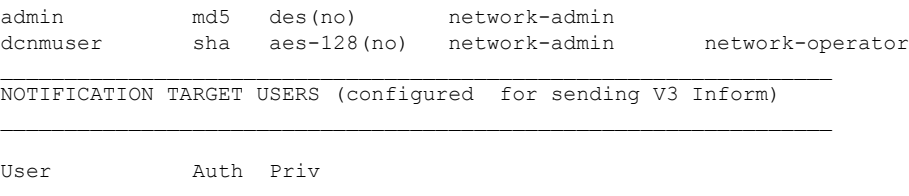

ステップ **6** USC FI とスイッチが同じ資格情報、username: **dcnmuser** および password: **password1** を使用し てアクセス可能になった後、ファブリックを検出できます。

> **[**インベントリ(**Inventory**)**] > [**検出(**Discovery**)**] > [SAN** スイッチ(**SAN Switches**)**]** を選択 して、ファブリックを検出します。

UCS FI の場合、username: **admin** または読み取り専用 **CLI** ユーザー名と password: **password2** を使用する必要があることに注意してください。

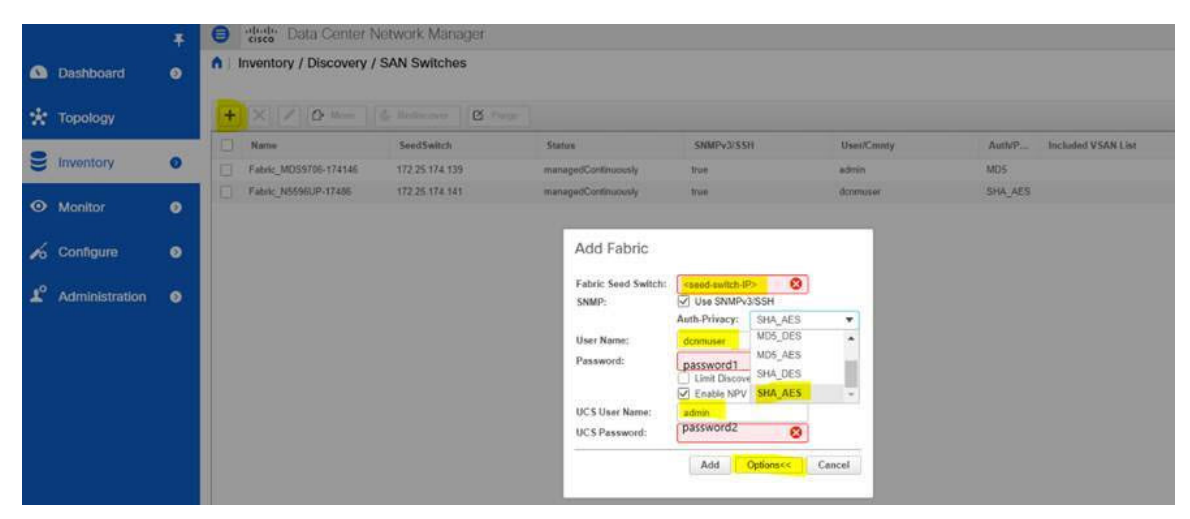

ステップ **7** UCFFIスイッチがCisco DCNM**[Web UI] > [**インベントリ(**Inventory**)**] > [**スイッチ(**Switches**)**]** にリストされていることを確認します。

これらのスイッチのステータスが正しいことを確認してください。

## インベントリでの **UCS FI** スイッチの表示

Cisco DCNM Web クライアントで、**[Inventory**(インベントリ)**] > [Switches**(スイッチ)**] > [UCSFI] > [Interfaces**(インターフェイス)**]** から UCSFI スイッチのインターフェイスを表示 できます。

インターフェイス タブには、UCS FI インターフェイスと、それらが接続するサーバー ブレー ドが表示されます。

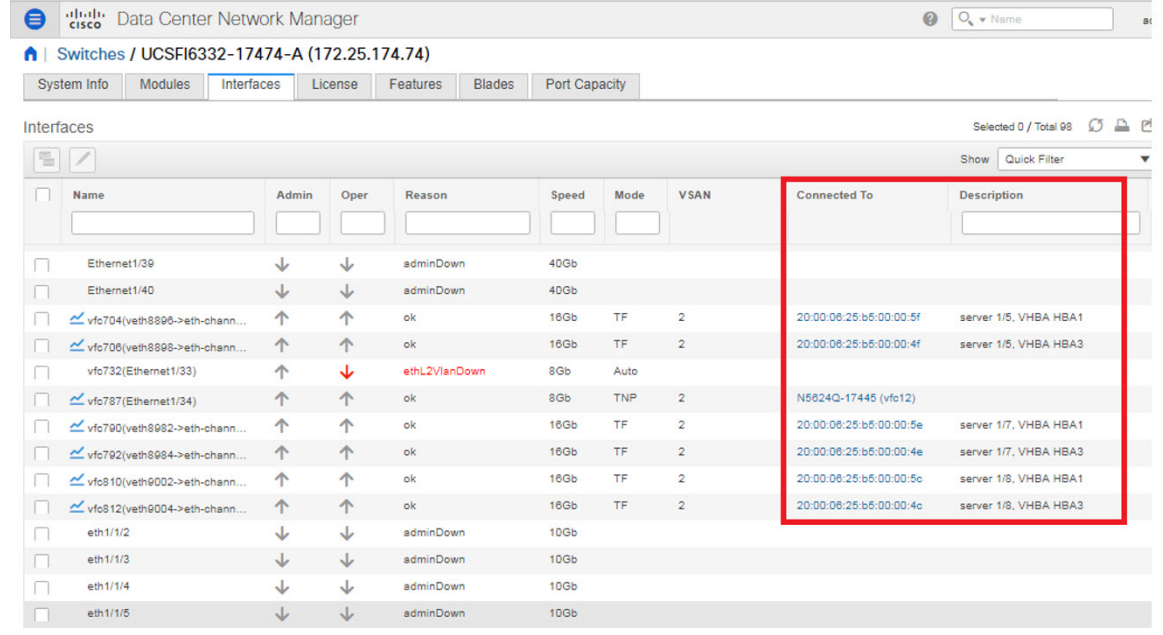

名前列の下のグラフ アイコンをクリックして、そのポートの 24 時間のトラフィック データを 表示します。

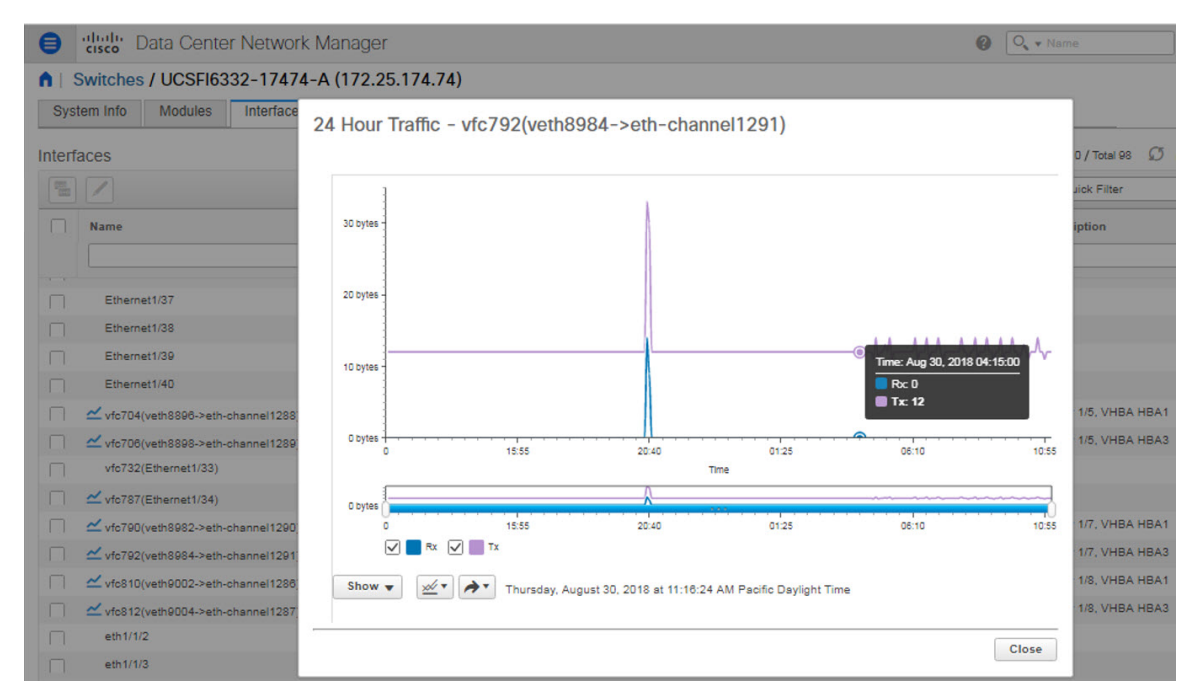

システム情報タブには、セカンダリ UCSFI に対応するプライマリ UCSFI IP が表示されます。

[ブレード (Blades) ] タブには、UCS FI に接続されているすべてのサーバーブレードの情報が 表示されます。冗長セットアップのプライマリ UCSFI またはスタンドアロン UCSFI のみが表 示されます。

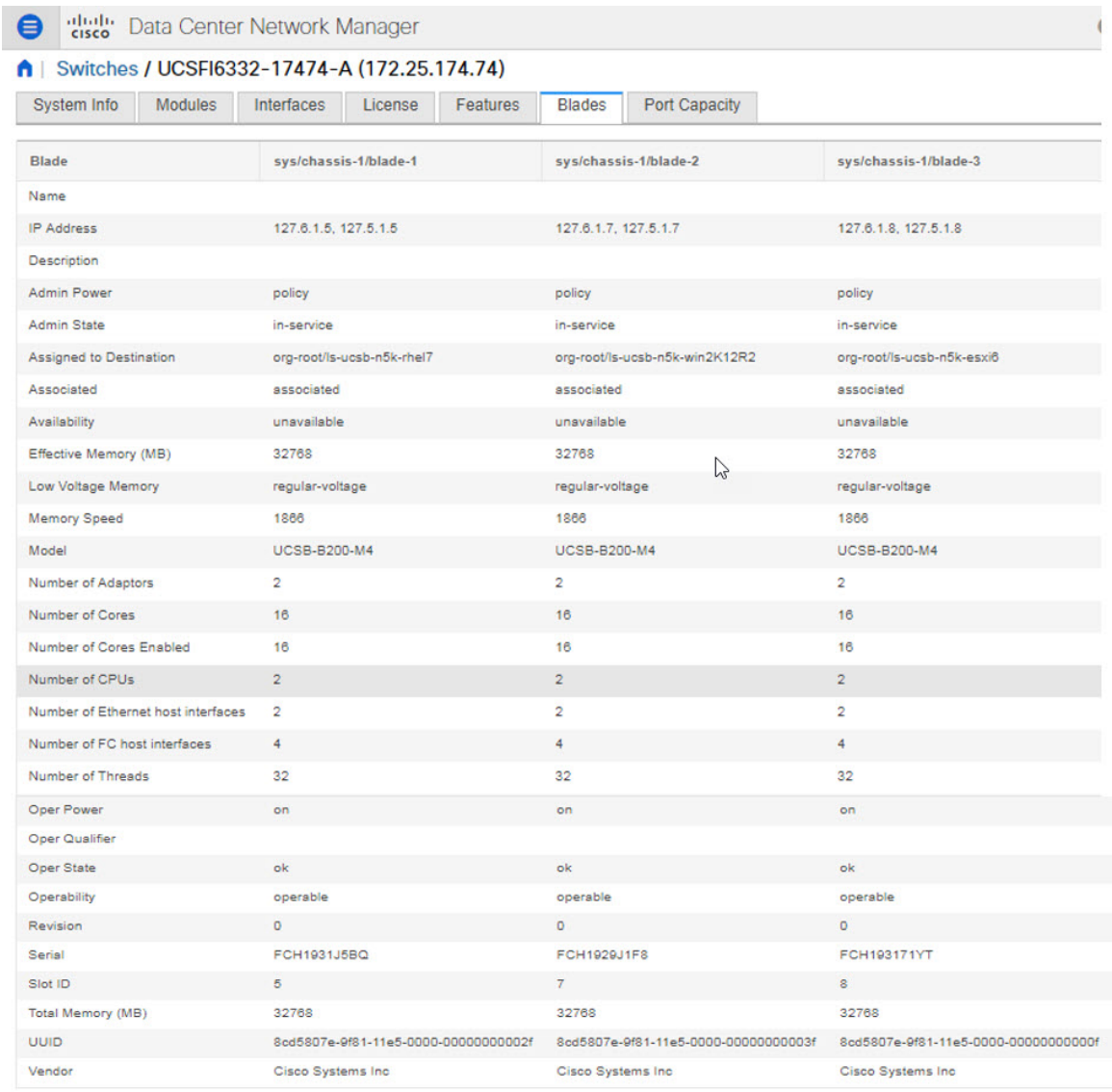

[vHBA] タブには、その特定の UCSFI の vHBA のリストが表示されます。グラフアイコンをク リックして、vHBA の 24 時間のトラフィックを表示します。

admin  $\overleftrightarrow{\mathbf{G}}$ 

 $\bigcirc$   $\bigcirc$   $\bullet$  Name

cisco Data Center Network Manager

↑ | Switches / UCSFI6332-17474-A (172.25.174.74)

System Info Modules Interfaces License Features Blades VHBA VNIC Port Capacity

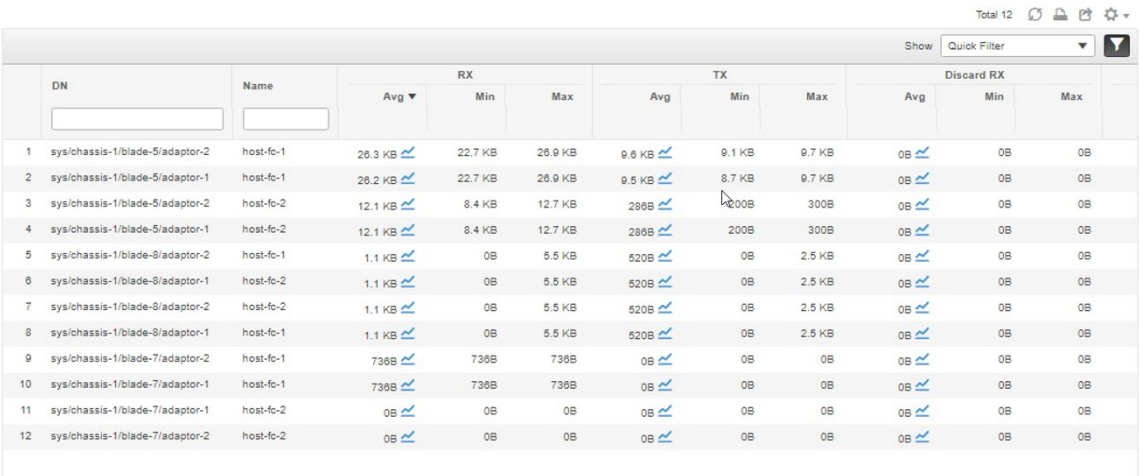

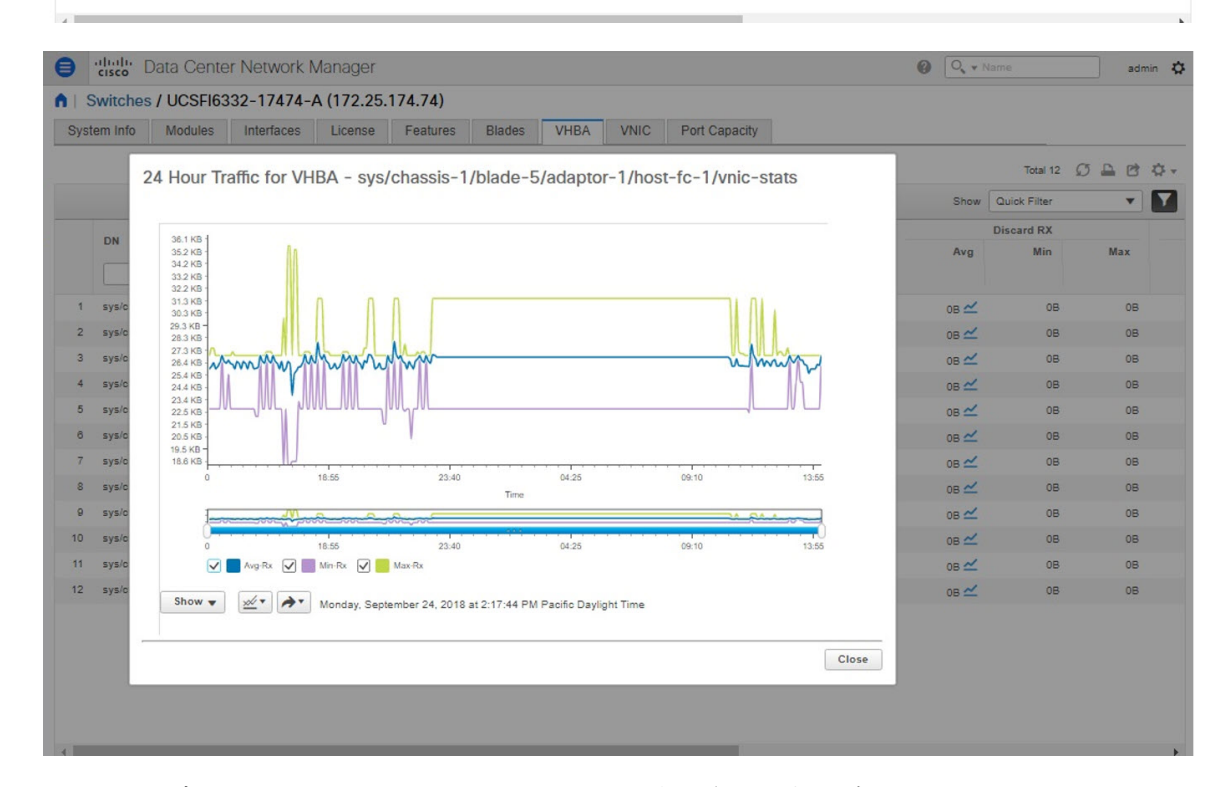

[vNICs] タブには、その UCS FI の vNIC のリストが表示されます。グラフアイコンをクリック すると、vNIC の 24 時間のトラフィックが表示されます。

 $\mathbf{l}$ 

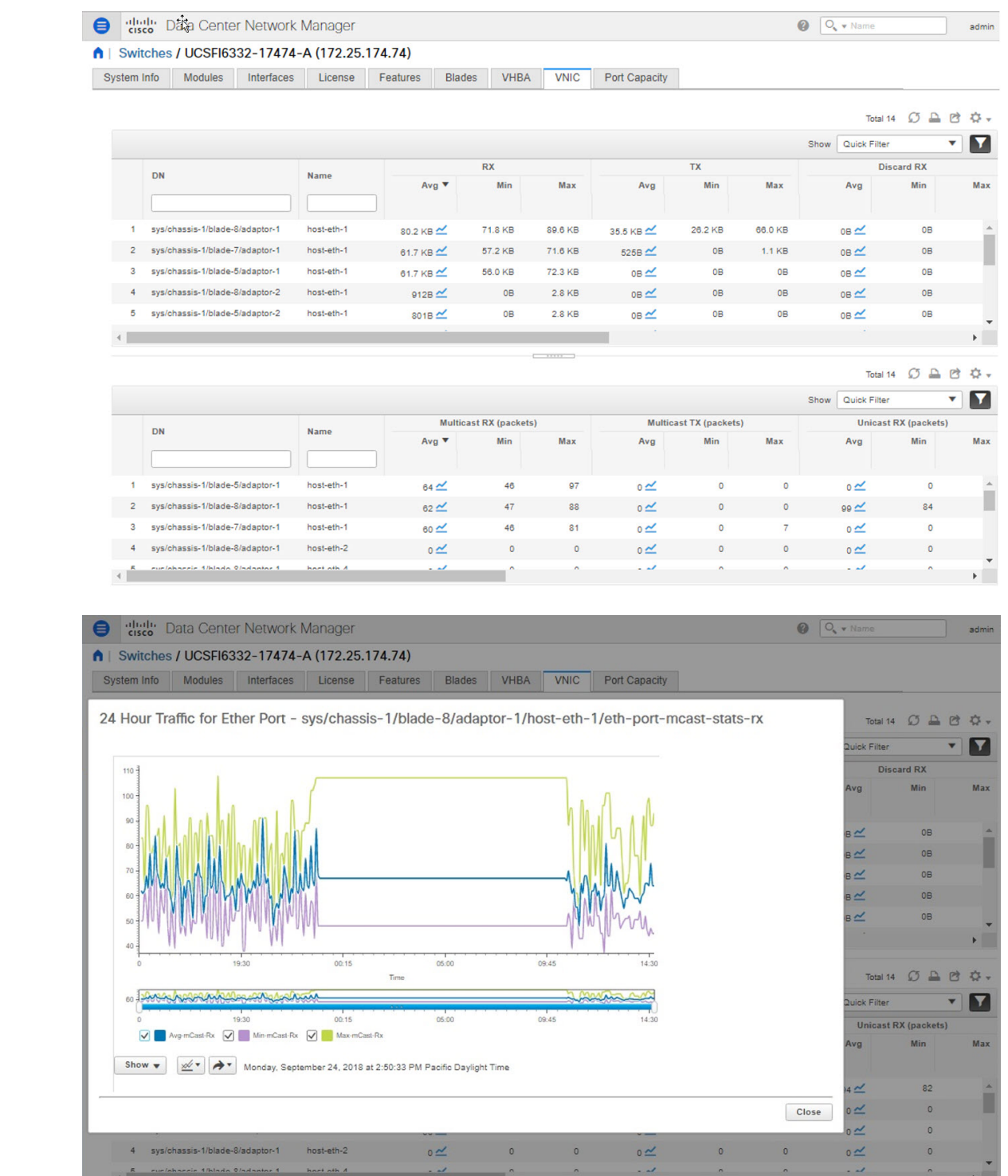

## コンピューティング ダッシュボードで **UCS FI** 情報を表示

CiscoDCNMWebUIから、**[**ダッシュボード(**Dashboard**)**]>[**コンピューティング(**Compute**)**]** を選択します。

UCS FI に接続しているホスト エンクロージャの詳細をクリックして、トポロジ、サーバー ブ レード情報、およびそのサービス プロファイルを表示します。

ブレードとサービスプロファイルの情報を表示するには、トポロジ内のホストエンクロージャ にカーソルを合わせます。

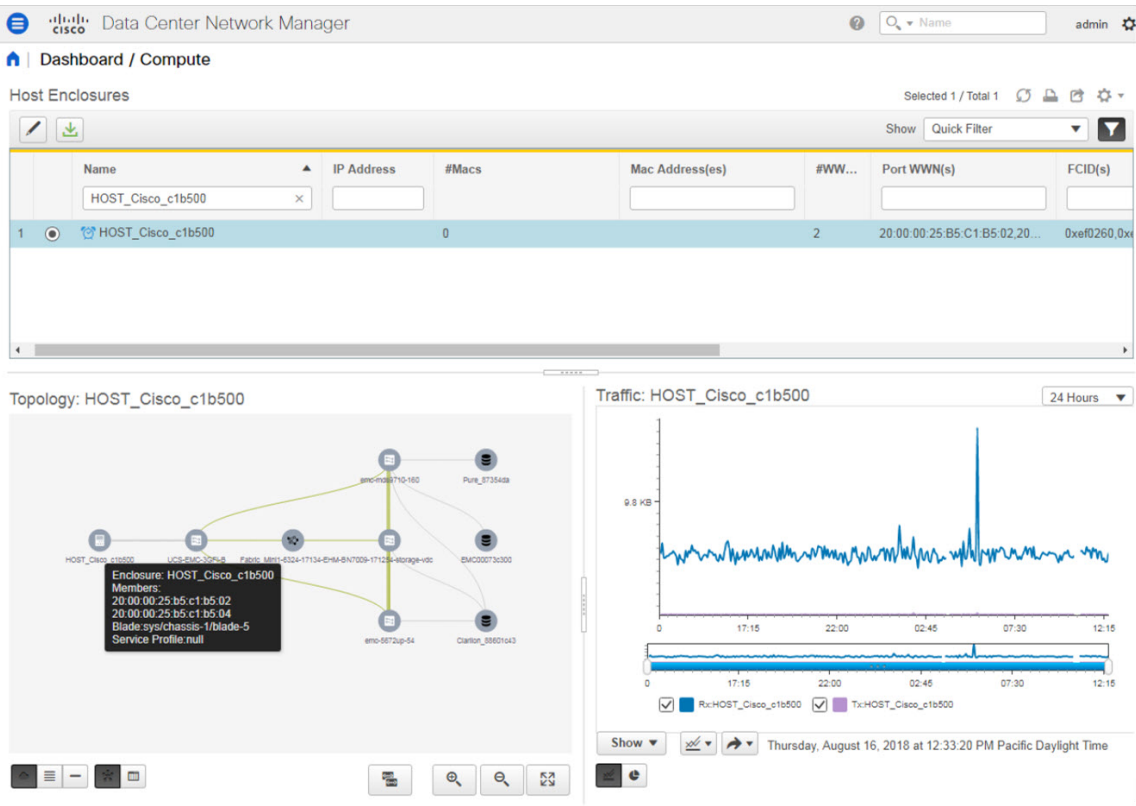

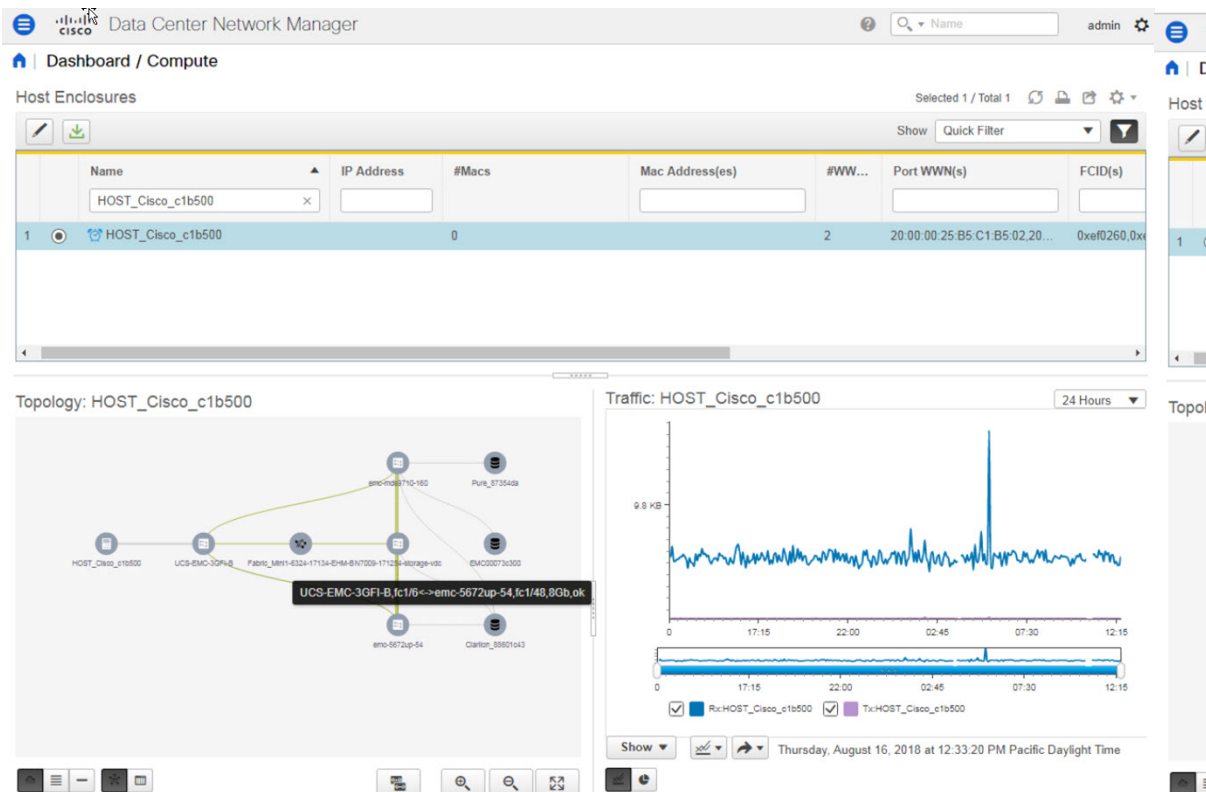

# **SMI-S** ストレージの追加、編集、削除、再検出、更新

SMI-S プロバイダは、Cisco DCNM Web UI を使用して管理されます。 この項の内容は、次のとおりです。

# **SMI-S** プロバイダーの追加

Cisco DCNM Web UI から SMI-S プロバイダを追加するには、次の手順を実行します。

## **Procedure**

ステップ **1 [**インベントリ(**Inventory**)**] > [**検出(**Discovery**)**] > [**ストレージデバイス(**Storage Devices**)**]** を選択します。

**[**ストレージ デバイス(**Storage Devices**)**]** ウィンドウが表示されます。

ステップ2 [SMI-S プロバイダの追加 (Add SMI-S provider) ] アイコンをクリックします。

**[SMI-S** プロバイダの追加(**Add SMI-S Provider**)**]** ウィンドウが表示されます。

ステップ **3** ドロップダウン リストを使用して、**[**ベンダー(**Vendor**)**]** を選択します。

サポートされているすべてのベンダーがドロップダウンリストに表示されます。ドロップダウ ンの **[**その他(**Other**)**]** のベンダーオプションを使用して、「ベストエフォート」ハンドラー を通じて、より多くの SMI-S ストレージベンダーが検出されます。

- SMS-S ストレージ検出用のデータ ソースを追加する前に、1 つの有効な DCNM ライ センスをプロビジョニングする必要があります。 **Note**
- ステップ **4 [SMI-S** サーバ **IP**(**SMI-S Server IP**)**]**、**[**ユーザー名(**Username**)**]**、および **[**パスワード (**Password**)**]** を指定します。
- ステップ **5** 名前空間と相互運用名前空間を指定します。
- ステップ **6** デフォルトでは、ポート番号は事前に入力されています。

**[**セキュア(**Secure**)**]** チェックボックスをオンにすると、デフォルトのセキュアポート番号が 入力されます。

EMC でセキュアモードを使用する場合、デフォルト設定は相互認証です。詳細については、 トラストストアへの SSL 証明書の追加に関する EMC のドキュメントを参照してください。ま た、*Security\_Settings.xml* 構成ファイルで SSLClientAuthentication 値を *None* に設定し、ECOM サービスを再起動することもできます。

ステップ **7** [Add] をクリックします。

資格情報が検証され、有効な場合はストレージ検出が開始されます。資格情報チェックに失敗 した場合は、有効な資格情報を入力するように求められます。

# **SMI-S** プロバイダーの削除

Cisco DCNM Web UI から SMI-S プロバイダーを無効にするには、次の手順を実行します。

#### **Procedure**

- ステップ **1 [**インベントリ(**Inventory**)**] > [**検出(**Discovery**)**] > [**ストレージデバイス(**Storage Devices**)**]** を選択します。
- ステップ **2** チェックボックスを使用してSMI-Sプロバイダーを選択し、**[**削除(**Delete**)**]**アイコンをクリッ クします。

プロバイダーが削除され、プロバイダーに関連付けられているすべてのデータがシステムから 削除されます。

# **SMI-S** プロバイダの編集

Cisco DCNM Web UI から SMI-S プロバイダを追加するには、次の手順を実行します。

#### **Procedure**

- ステップ **1 [**インベントリ(**Inventory**)**] > [**検出(**Discovery**)**] > [**ストレージデバイス(**Storage Devices**)**]** を選択します。
- ステップ **2** チェックボックスを使用して SMI-S プロバイダを選択し、[SMI-S プロバイダの編集(**Edit SMI-S provider**)**]** アイコンをクリックします。
- ステップ **3 [SMI-S** プロバイダの編集(**Edit SMI-S Provider**)**]** ウィンドウで、ドロップダウンを使用して **[**ベンダー(**Vendor**)**]** を選択します。
- ステップ **4 [SMI-S** サーバ **IP**(**SMI-S Sever IP**)**]**、**[**ユーザー名(**User Name**)**]** および **[**パスワード (**Password**)**]** を指定します。
- ステップ **5 [**名前スペース(**Name Space**)**]** および **[Interop** 名前スペース(**Interop Name Space**)**]** を指定 します。
- ステップ **6** デフォルトでは、ポート番号が事前入力されています。

**[**セキュア(**Secure**)**]** チェックボックスをオンにすると、デフォルトのセキュアポート番号が 入力されます。

ステップ **7 [**適用 **(Apply)]** をクリックします。

ストレージの検出が停止し、新しい情報を使用して新しいタスクが作成され、ストレージの検 出が再開されます。

# **SMI-S** プロバイダの再検出

## **Procedure**

- ステップ **1 [**インベントリ(**Inventory**)**] > [**検出(**Discovery**)**] > [**ストレージデバイス(**Storage Devices**)**]** を選択します。
- ステップ **2** チェック ボックスを使用して SMI-S プロバイダを選択し、**[SMI-S** プロバイダーの再検出 (**Rediscover SMI-S provider**)**]** をクリックします。

# **SMI-S** プロバイダを消去

#### **Procedure**

- ステップ **1 [**インベントリ**>**ディスカバリ**>**ストレージデバイス(**Inventory > Discovery > Storage Devices**)**]** を選択します。
- ステップ **2** チェック ボックスを使用して SMI-S プロバイダーを選択し、**[**パージ(**Purge**)**]** をクリックし ます。

プロバイダがパージされます。

# **VMware** サーバの追加、編集、再検出、削除

Cisco DCNM-SAN でサポートされている VMware サーバの Cisco DCNM-SAN でまとめられた Cisco DCNM レポート情報。

データソースに vCenter を追加する前に、 SAN が検出されていることを確認してくださ い。 **Note**

この項の内容は、次のとおりです。

# **VirtualCenter** サーバーを追加

Cisco DCNM から仮想センター サーバを追加できます。

#### **Procedure**

ステップ **1 [**インベントリ**>**ディスカバリ**>**仮想マシンマネージャ(**Inventory > Discovery > VirtualMachine Manager**)**]** を選択。

> Cisco DCNM-SAN によって管理されている VMware Server(存在する場合)のリストがテーブ ルに表示されます。

ステップ **2** [追加] をクリックします。

**[vCenter** の追加(**Add VCenter**)**]** ウィンドウが表示されます。

- ステップ **3** この VMware **[VirtualCenter** サーバー(**Virtual Center Server**)**]** の IP アドレスを入力します。
- ステップ **4** この VMware Server の**[**ユーザ名(**User Name**)**]**と**[**パスワード(**Password**)**]**を入力します。
- ステップ **5 [Add**(追加)**]** をクリックすると、このVMware Server の管理が開始されます。

# **VMware** サーバを削除

Cisco DCNM から VMware サーバを削除できます。

**Procedure**

ステップ **1 [**インベントリ**>**ディスカバリ**>**仮想マシンマネージャ(**Inventory > Discovery > VirtualMachine Manager**)**]** を選択。

ステップ **2** VMware サーバのデータ収集を中止するために、削除したい VMware サーバの隣にあるチェッ ク ボックスを選択して、**[**削除(**Delete**)**]** をクリックします。

# **VMware** サーバーの編集

Cisco DCNM Web クライアントから VMware サーバーを編集できます。

## **Procedure**

- ステップ **1 [**インベントリ **>** 検出 **>** 仮想マシン マネージャ(**Inventory > Discovery > Virtual Machine Manager**)**]** を選択します。
- ステップ **2** 編集するVMwareサーバーの隣のチェックボックスをオンにして、**[Edit**(編集)**]** VirtualCenter アイコンをクリックします。

**[vCenter** の編集(**Edit VCenter**)**]** ダイアログ ボックスが表示されます。

- ステップ **3 [**ユーザ名(**User Name**)**]** と **[**パスワード(**Password**)**]** を入力します。
- ステップ **4** 管理対象または管理対象外のステータスを選択します。
- ステップ **5** [適用(Apply)] をクリックし、変更を保存します。

# **VMware** サーバの再検出

Cisco DCNM から VMware サーバを再検出できます。

## **Procedure**

- ステップ **1 [**インベントリ **>** 検出 **>** 仮想マシン マネージャ(**Inventory > Discovery > Virtual Machine Manager**)**]** を選択します。
- ステップ **2** 再検出する VMware の隣のチェックボックスを選択します。
- ステップ **3 [**再検出(**Rediscover**)**]** をクリックします。

「再検出操作が完了するまでお待ちください」という警告が表示されたダイアログボックスが 表示されます。

ステップ **4** ダイアログ ボックスで [OK] をクリックします。

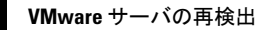

I

翻訳について

このドキュメントは、米国シスコ発行ドキュメントの参考和訳です。リンク情報につきましては 、日本語版掲載時点で、英語版にアップデートがあり、リンク先のページが移動/変更されている 場合がありますことをご了承ください。あくまでも参考和訳となりますので、正式な内容につい ては米国サイトのドキュメントを参照ください。